# **D-Link**

Wireless AC Dual-Band ADSL2+ Modem Router GO-DSL-AC750

# **QUICK INSTALLATION GUIDE**

INSTALLATIONSANLEITUNG GUIDE D'INSTALLATION GUÍA DE INSTALACIÓN GUIDA DI INSTALLAZIONE INSTALLATIEHANDLEIDING INSTRUKCJA INSTALACJI INSTALAČNÍ PŘÍRUČKA TELEPÍTÉSI SEGÉDLET INSTALLASJONSVEILEDNING INSTALLATIONSVEJLEDNING ASENNUSOPAS INSTALLATIONSGUIDE GUIA DE INSTALAÇÃO ΟΔΗΓΟΣ ΓΡΗΓΟΡΗΣ ΕΓΚΑΤΑΣΤΑΣΗΣ VODIČ ZA BRZU INSTALACIJU KRATKA NAVODILA ZA UPORABO GHID DE INSTALARE RAPIDĂ

# **IMPORTANT INFORMATION**

## IMPORTANT INFORMATION REGARDING YOUR INTERNET **SUBSCRIPTION**

### **USERS WHO SUBSCRIBE TO LIMITED OR "PAY AS YOU USE" BROADBAND INTERNET ACCESS.**

In the WAN configuration settings, there is a parameter called Maximum idle timer. This parameter controls how many seconds of inactivity before dropping connection to the Internet. The default setting is "0" which disables this functionality and the Internet will be connected all the time. We suggest that you should change the Maximum idle timer to "300" (5 minutes) or less if you are using a charged by the minute service.

However, please be aware this will disable your mydlink remote cloud services from working which depends on an always on connection.

### **USERS WHO SUBSCRIBE TO UNLIMITED BROADBAND INTERNET ACCESS.**

You can just leave this parameter unchanged or enable Auto-reconnect to be always online. The mydlink services will operate ideally under these conditions.

#### **TECHNICAL NOTES:**

The Maximum idle timer is only relevant if your ISP is using PPPoE connection.

## INFORMATION IMPORTANTE CONCERNANT VOTRE ABONNEMENT INTERNET

### **UTILISATEURS POSSÉDANT UN ACCÈS INTERNET HAUT DÉBIT LIMITÉ OU « PAYABLE À LA CONSOMMATION»**

Dans les paramètres de configuration du réseau étendu, recherchez celui qui s'appelle Maximum idle timer (Temps d'inactivité maximum). Il permet de définir le nombre de secondes d'inactivité avant que la connexion Internet ne soit coupée. Par défaut, il est réglé sur « 0 » (désactivé) et l'Internet reste toujours connecté. Nous suggérons de remplacer ce temps d'inactivité maximum pour « 300 » (5 minutes) maximum si vous utilisez un service décompté à la minute.

Vous devez toutefois savoir que ce réglage désactive vos services de cloud distant mydlink car ils ont besoin d'une connexion toujours active.

### **UTILISATEURS AYANT SOUSCRIT À LA FORMULE INTERNET HAUT DÉBIT ILLIMITÉ**

Vous pouvez simplement laisser ce paramètre tel quel ou activer Auto-reconnect (Reconnexion automatique) pour toujours rester en ligne. Les services mydlink fonctionneront de manière optimale dans ces conditions.

#### **REMARQUES TECHNIQUES :**

La fonction Maximum idle timer (temps d'inactivité maximum) ne s'applique que si votre FAI utilise une connexion PPPoE.

INFORMAZIONE IMPORTANTE RIGUARDANTE LA REGISTRAZIONE IN INTERNET

### **UTENTI CON ABBONAMENTO PER L'ACCESSO A INTERNET A BANDA LARGA CON LIMITAZIONI O A CONSUMO.**

Nelle impostazioni di configurazione della WAN è presente un parametro denominato Tempo massimo di inattività. Tale parametro consente di controllare il numero di secondi di inattività che devono trascorrere prima che la connessione Internet venga chiusa. L'impostazione predefinita è "0" e prevede la disabilitazione di questa funzionalità, pertanto la connessione a Internet non verrà mai chiusa. Si consiglia di impostare il parametro Tempo massimo di inattività su "300" (5 minuti) oppure su un valore inferiore se la tariffa di connessione viene addebitata al minuto.

Tenere comunque presente che con tale impostazione mydlink Cloud remoto non funzionerà perché tale servizio richiede una connessione sempre attiva.

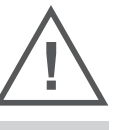

EN

FR

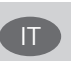

### **UTENTI CON ABBONAMENTO PER L'ACCESSO A INTERNET A BANDA LARGA SENZA LIMITAZIONI.**

È possibile lasciare invariato questo parametro oppure abilitare l'opzione di riconnessione per essere sempre online. Si tratta della condizione ideale per l'utilizzo dei servizi mydlink.

#### **NOTE TECNICHE**

Il parametro Tempo massimo di inattività è pertinente solo se l'ISP utilizza la connessione PPPoE.

## INFORMACIÓN IMPORTANTE ACERCA DE LA SUBSCRIPCIÓN A INTERNET

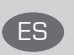

### **USUARIOS QUE CONTRATAN UN ACCESO A INTERNET DE BANDA ANCHA LIMITADO O DE "PAGO POR USO".**

En los parámetros de configuración de WAN, existe un parámetro denominado Temporizador de tiempo de inactividad máximo. Este parámetro controla la cantidad de segundos de inactividad que deben transcurrir antes de interrumpir la conexión a Internet. El parámetro predeterminado es "0", que desactiva esta función y permite que la conexión a Internet esté activa todo el tiempo. Se recomienda cambiar el Temporizador de tiempo de inactividad máximo a "300" (5 minutos) o menos, si está utilizando un servicio con una tarifa por minuto.

No obstante, tenga en cuenta que esto desactivará el funcionamiento de los servicios de nube remotos de mydlink que dependen de una conexión siempre activada.

#### **USUARIOS QUE CONTRATAN UN ACCESO A INTERNET DE BANDA ANCHA ILIMITADO.**

Puede dejar simplemente este parámetro sin cambios o activar la Reconexión automática para estar siempre conectado. Estas son las condiciones en las que mejor funcionan los servicios de mydlink.

#### **NOTAS TÉCNICAS:**

El temporizador de tiempo de inactividad máximo solo es importante si su ISP utiliza una conexión PPPoE.

### WICHTIGE HINWEISE ZUR INTERNET-VERBINDUNG

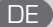

## **TEILNEHMER MIT EINGESCHRÄNKTEM BZW. "PAY AS YOU USE" BREITBAND-INTERNETZUGANG:**

Unter den WAN-Konfigurationseinstellungen gibt es den Parameter "Maximum Idle Timer" (Maximale Leerlaufzeit). Dieser Parameter legt die Dauer der Stillstandzeit in Sekunden fest, bevor die Internetverbindung getrennt wird. Diese Funktion ist standardmäßig auf "0" gesetzt, also

deaktiviert. Dies bedeutet, dass die Internetverbindung dauerhaft aufrechterhalten wird. Wir empfehlen Ihnen, diesen Parameter auf "300" (5 Minuten) oder kürzer zu ändern, wenn Sie einen Internetzugang nutzen, bei dem nach Minuten abgerechnet wird.

Bitte beachten Sie, dass in diesem Falle Ihr mydlink Remote-Cloud-Dienst deaktiviert wird, da dieser eine ununterbrochene Verbindung benötigt.

#### **TEILNEHMER MIT UNEINGESCHRÄNKTEM BREITBAND-INTERNETZUGANG:**

Sie können diesen Parameter unverändert lassen oder die Funktion "Auto-reconnect" (Autom. Neuverbindung) aktivieren, um immer online zu sein. Die mydlink-Dienste funktionieren unter diesen Bedingungen optimal.

#### **TECHNISCHER HINWEIS:**

Die maximale Leerlaufzeit ist nur dann von Bedeutung, wenn Ihr Internetdienstanbieter eine PPPoE-Verbindung nutzt.

# **CONTENTS OF PACKAGING**

## **CONTENTS**

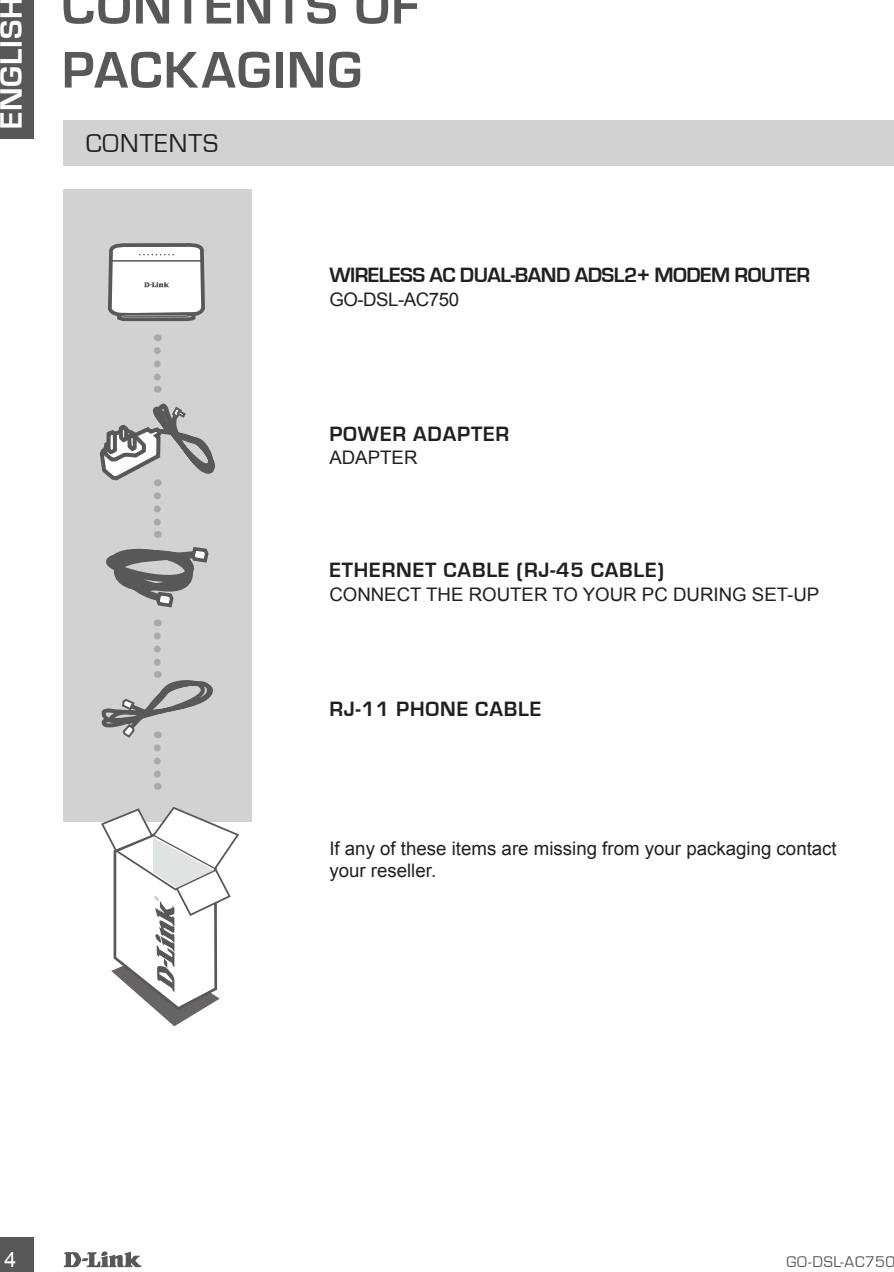

**WIRELESS AC DUAL-BAND ADSL2+ MODEM ROUTER** GO-DSL-AC750

**POWER ADAPTER** ADAPTER

**ETHERNET CABLE (RJ-45 CABLE)** CONNECT THE ROUTER TO YOUR PC DURING SET-UP

## **RJ-11 PHONE CABLE**

If any of these items are missing from your packaging contact your reseller.

# **PRODUCT SET-UP**

## DEFAULT SETTING

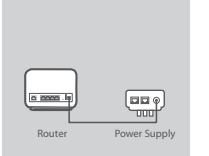

### **Step 1**

#### **Power Adapter Connection**

Plug the Power adapter Unit into the wall outlet and then connect the other end of it to the Power port of the router (12VDC IN). Switch on the plug point on.

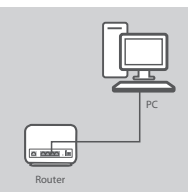

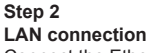

Connect the Ethernet LAN cable to any (Yellow) port on the router and connect the other end to the LAN port of the PC.

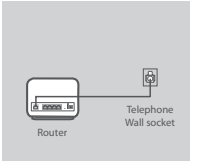

#### **Step 3 DSL Port Connection**

Connect the (DSL) port of the Router, using the (gray) telephone cable to the port marked ( DSL) on the splitter. Connect the short (Line) cable attached to the splitter to connect the telephone wall socket.

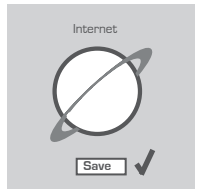

### **Step 4**

From the computer you connected to the router, open a web browser and go to http://192.168.1.1. Enter admin as the User Name and Password, and you may use the Setup Wizard to configure your GO-DSL-AC750.

## ADVANCED SET-UP (ACCESS VIA IP ADDRESS)

**CHEATING**<br>
Step 1<br>
Progress Adapter Connection<br>
Progress Adapter Connection<br>
Progress and progress and progress that<br>
the *Provis* and progress the brown port of the notiet (12VDC iN) Switch<br>
The other exist of the Diver To configure GO-DSL-AC750 manually (without the set-up CD) connect your computer to the GO-DSL-AC750 using the ethernet cable provided. Then connect the power cable on the GO-DSL-AC750. The power light will display as solid green.

Then simply open a browser window and enter the IP address in the browser address field:

IP ADDRESS: http://192.168.1.1

USERNAME: admin PASSWORD: admin

# **TROUBLESHOOTING**

## SET-UP AND CONFIGURATION PROBLEMS

## **1. HOW DO I CONFIGURE MY GO-DSL-AC750 ROUTER WITHOUT THE CD, OR CHECK MY WIRELESS NETWORK NAME (SSID) AND WIRELESS ENCRYPTION KEY?**

- Connect your PC to the router using an Ethernet cable.
- Open a web browser and enter the address http://192.168.1.1
- The default username is "admin". The default password is "admin".
- If you have changed the password and can not remember it, you will need to reset the router to set the password back to "admin".

## **2. HOW DO I RESET MY GO-DSL-AC750 ROUTER TO FACTORY DEFAULT SETTINGS?**

- Ensure the router is powered on.

- Press and hold the reset button on the rear of the device for 10 seconds. Note: Resetting the router to factory default will erase the current configuration settings. To re-configure your settings, log into the router as outlined in question 1, then run the Setup Wizard.

## **3. HOW DO I ADD A NEW WIRELESS CLIENT OR PC IF I HAVE FORGOTTEN MY WIRELESS NETWORK NAME (SSID) OR WIRELESS ENCRYPTION KEY?**

- Every PC that needs to connect to the router wirelessly, you will need to ensure you use the correct Wireless Network Name (SSID) and encryption key.
- Use the web based user interface (as described in question 1 above) to check or choose your wireless settings.

- Make sure you write down these settings so that you can enter them into each wirelessly connected PC. You will find a dedicated area on the back of this document, this important information for future use.

## **4. WHY CAN I NOT GET AN INTERNET CONNECTION?**

For ADSL users please contact your ISP to make sure the service has been enabled/connected by your ISP and that your ISP username and password is correct.

### **To download the latest firmware, please refer to the website www.dlink.com**

### **To download " Link'n Print" Utility and the latest firmware, please refer to the website www. dlink.com**

## TECHNICAL SUPPORT

**EXECTS AND CONFIGURATION PROBLEMS**<br>
SET-UP AND CONFIGURATION PROBLEMS<br>
SET-UP AND CONFIGURATION PROBLEMS<br>
WIRELESS NETWORK NAME (SDD) AND WIRELESS ENCRYPTION KEY?<br>
WIRELESS NETWORK NAME (SDD) AND WIRELESS INCRYPTION KEY?<br> **United Kingdom (Mon-Fri)** , Website: http://www.dlink.com Home Wireless/Broadband 0871 873 3000 (9.00am–06.00pm, Sat 10.00am-02.00pm) Managed, Smart, & Wireless Switches, or Firewalls 0871 873 0909 (09.00am- 05.30pm) (BT 10ppm, other carriers may vary.)

**Ireland (Mon-Fri)**, Website: http://www.dlink.com All Products 1890 886 899 (09.00am-06.00pm, Sat 10.00am-02.00pm) Phone rates: €0.05ppm peak, €0.045ppm off peak times

# **LIEFERUMFANG**

## PACKUNGSINHALT

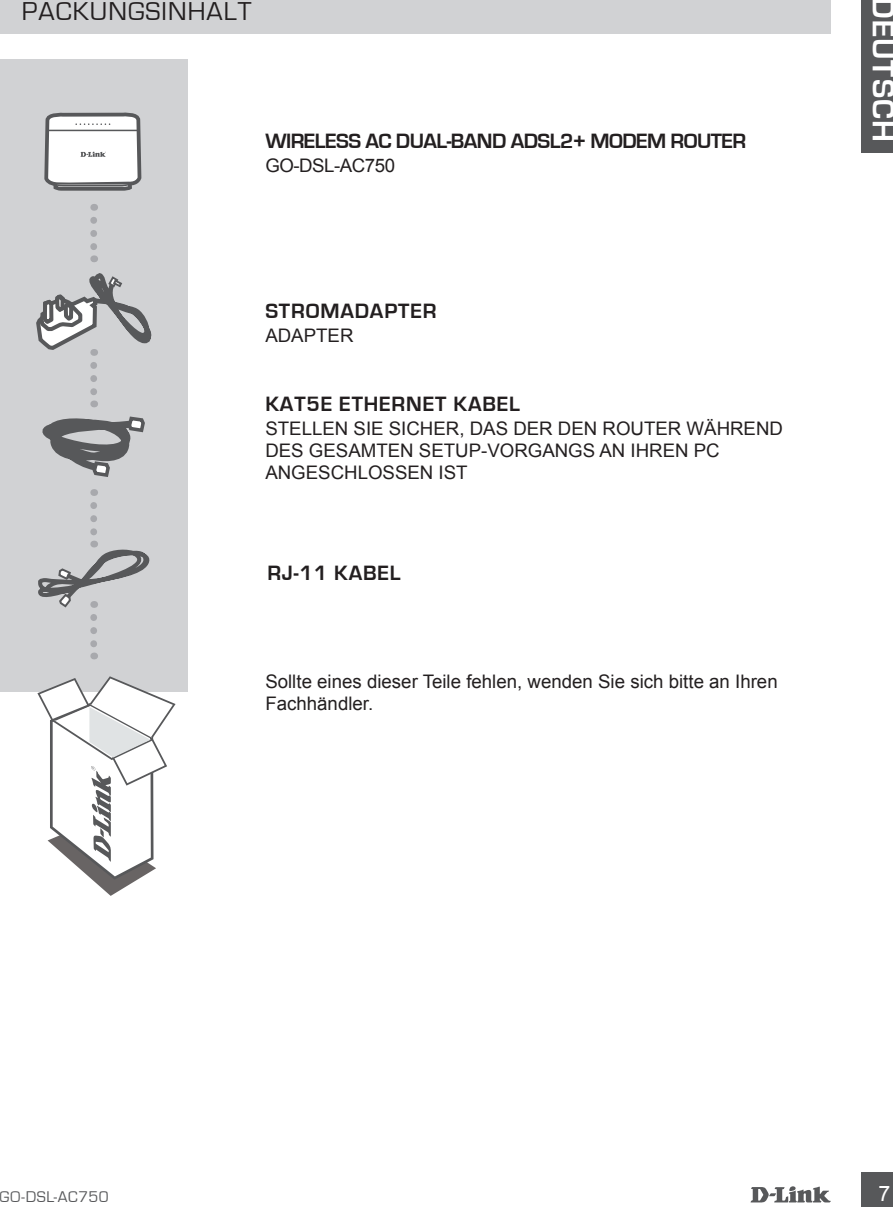

**WIRELESS AC DUAL-BAND ADSL2+ MODEM ROUTER** GO-DSL-AC750

**STROMADAPTER** ADAPTER

### **KAT5E ETHERNET KABEL**

STELLEN SIE SICHER, DAS DER DEN ROUTER WÄHREND DES GESAMTEN SETUP-VORGANGS AN IHREN PC ANGESCHLOSSEN IST

**RJ-11 KABEL** 

Sollte eines dieser Teile fehlen, wenden Sie sich bitte an Ihren Fachhändler.

# **INSTALLATION**

STANDARDEINSTELLUNG

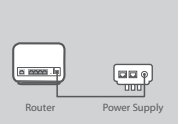

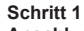

## **Anschluss des Netzteils**

Stecken Sie das eine Ende des Netzteils in die Wandsteckdose und das andere Ende in den Power-Port des Routers (12VDC IN). Schalten Sie den Steckdosenschalter (sofern vorhanden) ein.

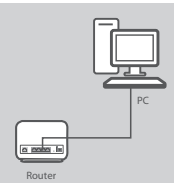

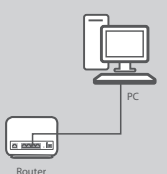

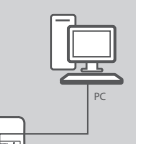

# **Telephone** Wall socket<br>Router

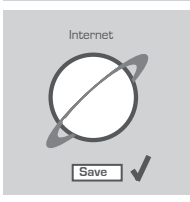

#### **Schritt 2 LAN-Verbindung**

Schließen Sie das Ethernet LAN-Kabel an einen Port des Routers (gelb gekennzeichnet) an und das andere Ende an den LAN-Port des PCs.

### **Schritt 3 DSL-Portverbindung**

Schließen Sie den (DSL) Port des Routers mithilfe des Telefonkabels (grau) an den als (DSL) gekennzeichneten Port am Splitter. Schließen Sie das am Splitter angebrachte Kurzkabel (Line) an die Telefonanschlussdose an.

#### **Schritt 4**

STANDARDEINSTELLUNG<br>
Schrift 1<br>
Anchel as Netztella<br>
Anchel as Atentalis and State Produce Post discussions of the State Produce Post discussions (2010 R)<br>
Schrift 2<br>
Comparison State Data State Consistent (Soften victoriz Öffnen Sie einen Webbrowser auf dem Computer, den Sie an den Router angeschlossen haben. Geben Sie die Adresse http://192.168.1.1 ein. Geben Sie admin als Benutzername und für das Kennwort ein. Sie können nun den Setup-Assistenten zur Konfiguration Ihres GO-DSL-AC750 verwenden.

## ERWEITERTES SETUP (ZUGRIFF ÜBER IP-ADRESSE)

Um den GO-DSL-AC750 manuell zu konfigurieren (ohne die Setup-CD), schließen Sie Ihren Computer mithilfe des im Lieferumfang enthaltenen Ethernet-Kabels an den GO-DSL-AC750 an. Schließen Sie dann das Stromkabel an den GO-DSL-AC750 an. Die Betriebsanzeige leuchtet durchgehend grün.

Öffnen Sie dann ein Browser-Fenster und geben Sie die IP-Adresse im Adressenfeld des Browsers ein:

IP-ADRESSE: http://192.168.1.1

BENUTZERNAME: admin KENNWORT: admin

# **FEHLERBEHEBUNG**

## SETUP- UND KONFIGURATIONSPROBLEME

### **1. WIE KANN ICH MEINEN GO-DSL-AC750 ROUTER OHNE DIE CD KONFIGURIEREN ODER DEN NAMEN DES DRAHTLOSEN NETZWERKS (SSID) UND DEN SCHLÜSSEL FÜR DIE DRAHTLOSE VERBINDUNG ÜBERPRÜFEN?**

- Verbinden Sie den PC über ein Ethernet-Kabel mit dem Router.
- Öffnen Sie den Webbrowser, und geben Sie die folgende IP-Adresse ein: http://192.168.1.1.
- Der Standard-Benutzername ist admin. Das Standard-Kennwort ist "admin".
- Wenn Sie das Kennwort geändert haben und Sie das neue Kennwort vergessen haben, müssen Sie den Router zurücksetzen, um anschließend das Kennwort wieder auf "admin".

### **2. WIE KANN ICH MEINEN ROUTER AUF DIE WERKSEITIGEN VOREINSTELLUNGEN ZURÜCKSETZEN?**

- Überprüfen Sie, ob der Router eingeschaltet ist.
- SETUP- UND KONFIGURATIONSPROBLEME<br>
T. WE KANN ICH MEINEN ROOBS. AC750 POUTER OHNE DIE CD KONFIGUREREN<br>
TOOR DER DEN NAMEN DES DRAHTLOSEN NETZWERKS (SSID) UND DEN SCHLUSSEL<br>
FOR DIE DRAHTLOSEN VERTAINDANCE UNDER PROFIEN ROO - Halten Sie die Reset-Taste an der Rückseite des Geräts etwa 10 Sekunden lang gedrückt. Hinweis: Wenn Sie den Router auf die werkseitigen Voreinstellungen zurücksetzen, werden alle aktuellen Konfigurationseinstellungen gelöscht. Um die Einstellungen neu zu konfigurieren, melden Sie sich wie unter Frage 1 beschrieben beim Router an und starten Sie den Setup-Assistenten.

## **3. WIE FÜGE ICH EINEN NEUEN DRAHTLOSEN CLIENT ODER PC HINZU, WENN ICH DEN NAMEN DES DRAHTLOSEN NETZWERKS (SSID) ODER DEN SCHLÜSSEL FÜR DIE DRAHTLOSE VERBINDLING VERGESSEN HABE?**

- Wenn der Name des drahtlosen Netzwerks und der Schlüssel für die drahtlose Verbindung nicht korrekt eingegeben werden, kann der jeweilige PC nicht drahtlos mit dem Router verbunden werden.
- Überprüfen oder wählen Sie die Einstellungen für den drahtlosen Betrieb über die webbasierte Benutzeroberfläche (wie unter Frage 1 beschrieben).
- Bitte notieren Sie Sich diese Einstellungen unbedingt, damit Sie diese in jeden drahtlos verbundenen PC eingeben können. Einen entsprechend zu diesem Zweck vorgesehenen Platz finden Sie auf der Rückseite dieses Dokuments.

## **4. WARUM IST ES NICHT MÖGLICH, EINE VERBINDUNG ZUM INTERNET HERZUSTELLEN?**

Wenn Sie ADSL nutzen, wenden Sie sich an Ihren Internetdiensteanbieter, um zu überprüfen, ob der Dienst aktiviert wurde (bzw. eine Verbindung zu diesem Dienst hergestellt wurde) und Ihr Benutzername sowie Ihr Kennwort korrekt sind.

**Um die aktuelle Firmware herunterzuladen, rufen Sie bitte die Website www.dlink.com auf.**

**Um das Hilfsprogramm " Link'n Print" und die neueste Firmware herunterzuladen, rufen Sie bitte die Website www.dlink.com auf**

## TECHNISCHE UNTERSTÜTZUNG

**Deutschland**: Web: http://www.dlink.com

Telefon: +49(0)1805 2787 0,14 € pro Minute Zeiten: Mo. –Fr. 09:00 – 17:30 Uhr

**Österreich**: Web: http://www.dlink.com

Telefon: +43(0)820 480084 0,116 € pro Minute Zeiten: Mo. –Fr. 09:00 – 17:30 Uhr

**Schweiz**: Web: http://www.dlink.com

Telefon: +41(0)848 331100 0,08 CHF pro Minute Zeiten: Mo. –Fr. 09:00 – 17:30 Uhr

\* Gebühren aus Mobilnetzen und von anderen Providern können abweichen.

# **QUE CONTIENT LA BOÎTE ?**

CONTENU

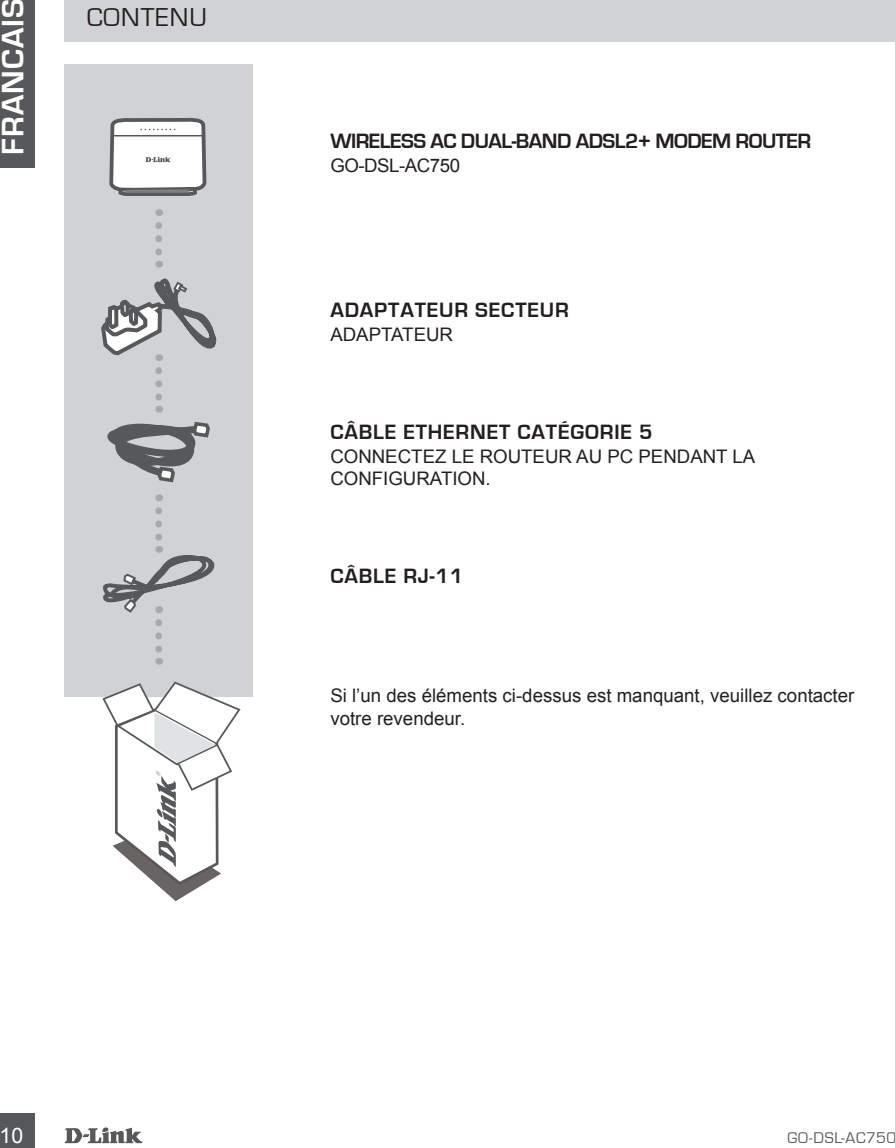

**WIRELESS AC DUAL-BAND ADSL2+ MODEM ROUTER** GO-DSL-AC750

**ADAPTATEUR SECTEUR**  ADAPTATEUR

**CÂBLE ETHERNET CATÉGORIE 5**  CONNECTEZ LE ROUTEUR AU PC PENDANT LA CONFIGURATION.

**CÂBLE RJ-11** 

Si l'un des éléments ci-dessus est manquant, veuillez contacter votre revendeur.

# **CONFIGURATION DU PRODUIT**

## CONFIGURATION PAR DEFAUT

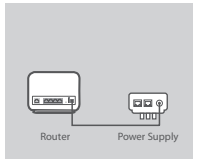

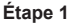

## **Raccordement de l'adaptateur secteur**

Branchez une extrémité de l'adaptateur secteur dans la prise murale et l'autre dans le port d'alimentation du routeur. Mettez la prise sous tension.

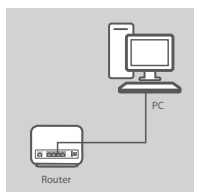

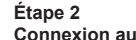

## **Connexion au réseau local**

Connectez le câble Ethernet à n'importe quel port (jaune) du routeur et l'autre côté au port LAN de l'ordinateur.

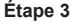

#### **Connexion au port DSL**

Connectez le câble gris (téléphone) au port (DSL) du routeur et au port marqué (DSL) du filtre. Connectez le câble court (ligne) du filtre à la prise téléphonique murale.

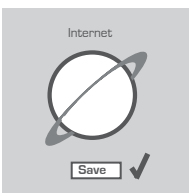

**Telephone** Wall socket<br>Router

#### **Étape 4**

Sur l'ordinateur connecté au routeur, ouvrez un navigateur Web, puis saisissez http://192.168.1.1. Saisissez admin dans les champs User Name (Nom d'utilisateur) et Password (Mot de passe) ou utilisez l'Assistant de configuration pour configurer votre GO-DSL-AC750.

## CONFIGURATION AVANCÉE (ACCÈS VIA ADRESSE IP)

Earth **Controlled Fatherists (and Fatherists and Fatherists (and Fatherists and Fatherists and Fatherists and Fatherist Controlled Fathering Controlled Fathering Controlled Fathering Controlled Fathering Controlled Fatheri** Pour configurer manuellement le GO-DSL-AC750 (sans le CD de configuration), connectez votre ordinateur au GO-DSL-AC750 à l'aide du câble Ethernet fourni. Raccordez ensuite le câble d'alimentation au GO-DSL-AC750. Le voyant d'alimentation s'allume en vert.

Ouvrez ensuite une fenêtre du navigateur et entrez l'adresse IP dans le champ d'adresse du navigateur.

ADRESSE IP: http://192.168.1.1

NOM D'UTILISATEUR: admin MOT DE PASSE:

# **DÉPANNAGE**

## PROBLÈMES D'INSTALLATION ET DE CONFIGURATION

## **1. COMMENT CONFIGURER MON ROUTEUR GO-DSL-AC750 SANS LE CD, OU VÉRIFIER LE NOM DE MON RÉSEAU SANS FIL (SSID) ET LA CLÉ D'ENCRYPTION SANS FIL ?**

- Connectez votre PC sur le routeur à l'aide d'un câble Ethernet.
- Ouvrez votre navigateur web et entrez l'adresse http://192.168.1.1
- Le nom par défaut est 'admin'. Le mot de passe est 'admin'
- Si vous avez changé le mot de passe et que vous ne vous en souvenez plus, vous devrez faire un reset du routeur pour récupérer le mot de passe est 'admin'.

### **2. FAIRE UN RESET DU ROUTEUR POUR LE REMETTRE EN CONFIGURATION USINE?**

- Assurez-vous que le routeur est alimenté électriquement.
- 12 COMMENT CONFIGUER MON ROUTEUR GOGELACT250 SANS ELE CO, OU VERIFIER<br>
Comedia veriva de Sin de Varia Veriva de Sin de Varia Veriva de Sin de Varia Veriva de Varia Veriva de Varia Veriva de Varia Veriva de Varia Veriva de - Appuyez sur le bouton reset à l'arrière du produit pendant 10 secondes. Attention : Faire un reset du routeur en configuration usine effacera les paramètres de configuration actuels. Pour reconfigurer le routeur, reportez-vous au point 1 et lancez l'assistant de configuration.
	- **3. COMMENT AJOUTER UN NOUVEAU CLIENT OU PC SANS FIL SI J'AI PERDU LE NOM DE MON RÉSEAU SANS FIL (SSID) OU LA CLÉ D'ENCRYPTION SANS FIL ?**
		- Chaque PC devant se connecter en sans fil sur le routeur doit être configuré avec le même nom de réseau sans fil (SSID) et la même clé d'encryption sans fil que ceux configurés sur le routeur. - Utilisez l'interface de configuration du routeur (voir point 1) pour vérifier ou configurer vos
		- paramètres sans fil.
		- Veillez à noter ces paramètres afin de pouvoir les introduire dans chaque PC connecté sans fil. Vous trouverez une zone prévue à cet effet au dos de ce document. Ces informations sont importantes et seront réutilisées ultérieurement.

### **4. MA CONNEXION INTERNET NE PEUT S'ÉTABLIR !**

Merci aux utilisateurs de l'ADSL de contacter votre FAI pour vous assurer que la ligne est ouverte et vérifier que le nom et le mot de passe Internet sont corrects.

#### **Pour télécharger la dernière version du microprogramme, consultez le site Internet www.dlink.com**

**Pour télécharger l'utilitaire « Link'n Print » et la dernière version du microprogramme, consultez le site Internet www.dlink.com**

## ASSISTANCE TECHNIQUE

Assistance technique D-Link sur internet: http://www.dlink.com Assistance technique D-Link par téléphone : 01 76 54 84 17 Du lundi au vendredi de 9h à 19h (hors jours fériés)

# **CONTENIDO DEL PAQUETE**

## **CONTENIDO**

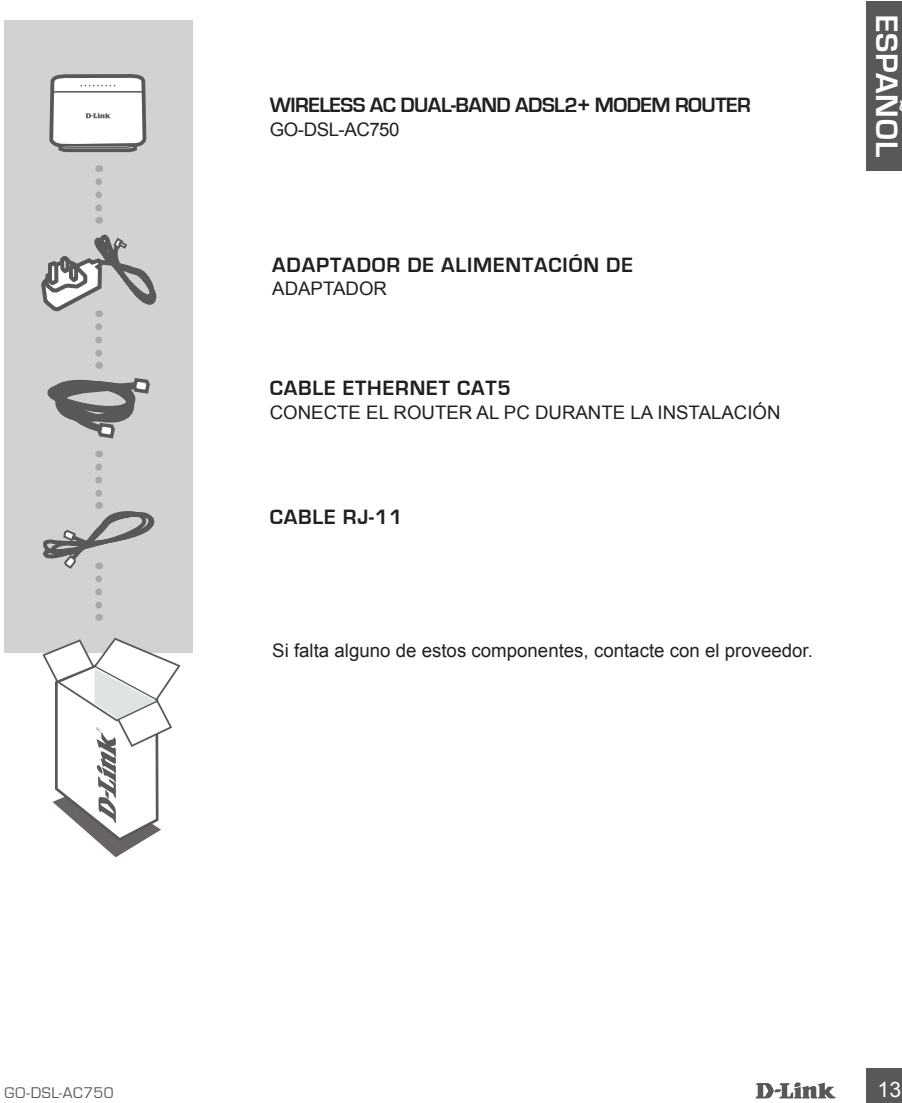

**WIRELESS AC DUAL-BAND ADSL2+ MODEM ROUTER** GO-DSL-AC750

**ADAPTADOR DE ALIMENTACIÓN DE**  ADAPTADOR

**CABLE ETHERNET CAT5** CONECTE EL ROUTER AL PC DURANTE LA INSTALACIÓN

**CABLE RJ-11**

Si falta alguno de estos componentes, contacte con el proveedor.

# **CONFIGURACIÓN DEL PRODUCTO**

## CONFIGURACIÓN PREDETERMINADA

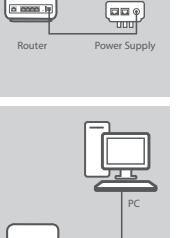

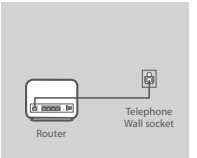

Router

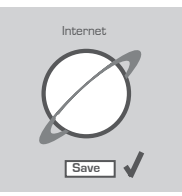

## **Paso 1**

#### **Conexión del adaptador de alimentación**

Enchufe la unidad del adaptador de alimentación en la toma de pared y, a continuación, conecte el otro extremo en el puerto de alimentación del router (ENTRADA de CC 12 V). Encienda el punto de enchufe.

## **Paso 2**

#### **Conexión de LAN**

Conecte el cable de LAN Ethernet a cualquier puerto (amarillo) del router y conecte el otro extremo al puerto de LAN del equipo.

### **Paso 3**

#### **Conexión del puerto DSL**

**Example a** control on concerte to boto externo en a period o series and the control of the control of the control of the control of the control of the control of the control of the control of the control of the control o Conecte el puerto (DSL) del router utilizando el cable de teléfono (gris) en el puerto marcado (DSL) del discriminador. Conecte el cable corto (línea) adjunto al discriminador para conectar la toma de pared del teléfono.

#### **Paso 4**

Desde el ordenador que ha conectado al router, abra un explorador de web y vaya a http://192.168.1.1. Introduzca admin como Nombre de usuario y Contraseña y podrá utilizar el asistente de configuración para configurar el GO-DSL-AC750.

## CONFIGURACIÓN AVANZADA (ACCESO A TRAVÉS DE LA DIRECCIÓN IP)

Para configurar manualmente el GO-DSL-AC750 (sin el CD de configuración) conecte el ordenador al GO-DSL-AC750 utilizando el cable ethernet suministrado. A continuación, conecte el cable de alimentación al GO-DSL-AC750. La luz de alimentación aparecerá en verde continuo.

A continuación, simplemente abra una ventana del explorador e introduzca la dirección IP en el campo de dirección del explorador:

DIRECCIÓN IP: http://192.168.1.1

NOMBRE DE USUARIO: admin CONTRASEÑA: admin

# **SOLUCIÓN DE PROBLEMAS**

## PROBLEMAS DE INSTALACIÓN Y CONFIGURACIÓN

## **1. ¿CÓMO CONFIGURO MI ROUTER GO-DSL-AC750 SIN EL CD-ROM, O COMPRUEBO MI NOMBRE DE RED INALÁMBRICA (SSID) Y LA CLAVE DE ENCRIPTACIÓN INALÁMBRICA?**

- Conecte el PC al router por medio del cable Ethernet.
- Abra el navegador web y escriba la dirección http://192.168.1.1.
- El nombre de usuario por defecto es «admin». La clave de acceso por defecto es «admin».
- Si en algún momento ha cambiado la clave de acceso y no la recuerda, tendrá que restablecer en el router los parámetros por defecto para que la clave de acceso vuelva a ser «admin».

## **2. ¿CÓMO RESTABLEZCO EN EL ROUTER LOS PARÁMETROS POR DEFECTO?**

- Asegúrese de que el router está encendido.
- Pulse el botón de Reset, que se encuentra en la parte posterior del dispositivo, y manténgalo pulsado durante 10 segundos.

Nota: Al restablecer en el router los parámetros por defecto, se borrarán los parámetros de configuración actuales. Para configurar de nuevo sus parámetros, entre en el sistema del router —como se ha descrito en la pregunta 1— y luego ejecute el asistente de configuración.

## **3. ¿CÓMO AÑADO UN NUEVO CLIENTE INALÁMBRICO O UN PC SI HE OLVIDADO MI NOMBRE DE RED INALÁMBRICA (SSID) O LA CLAVE DE ENCRIPTACIÓN INALÁMBRICA?**

- Para cada PC que tenga que conectar al router en modo inalámbrico, debe asegurarse de que usa el nombre de red inalámbrica (SSID) y la clave de encriptación correctos.
- Use la interfaz de usuario basada en web (como se ha descrito anteriormente en la pregunta 1) para elegir sus parámetros inalámbricos.
- Channel PC all rotate per medio del cable Elbennett<br>
 Channel all ravegador web y seroiba da disencido http://192.168.1.1<br>
 Eli nombre de usuario por defecto es «admin». La disence de escesso por defecto es «admin».<br>
-- Asegúrese de escribir estos parámetros, para poder introducirlos en cada PC conectado de forma inalámbrica. Encontrará una zona específica en el dorso de este documento para guardar esta información importante para poder utilizarla en el futuro.

## **4. ¿POR QUÉ NO CONSIGO ESTABLECER UNA CONEXIÓN A INTERNET?**

Los usuarios de un ISP de ADSL deben contactar con su ISP para asegurarse de que les han habilitado o conectado el servicio y que su nombre de usuario y clave de acceso son correctos.

## **Para descargar el último firmware, consulte el sitio web www.dlink.com**

**Para descargar la utilidad "Link'n Print" y el último firmware, consulte el sitio web www. dlink.com**

## ASISTENCIA TÉCNICA

http://www.dlink.com

Asistencia Técnica Telefónica de D-Link: +34 902 30 45 45 0,067 €/min

De Lunes a Viernes de 9:00 a 19:00

# **COSA CONTIENE LA CONFEZIONE?**

## **CONTENUTO**

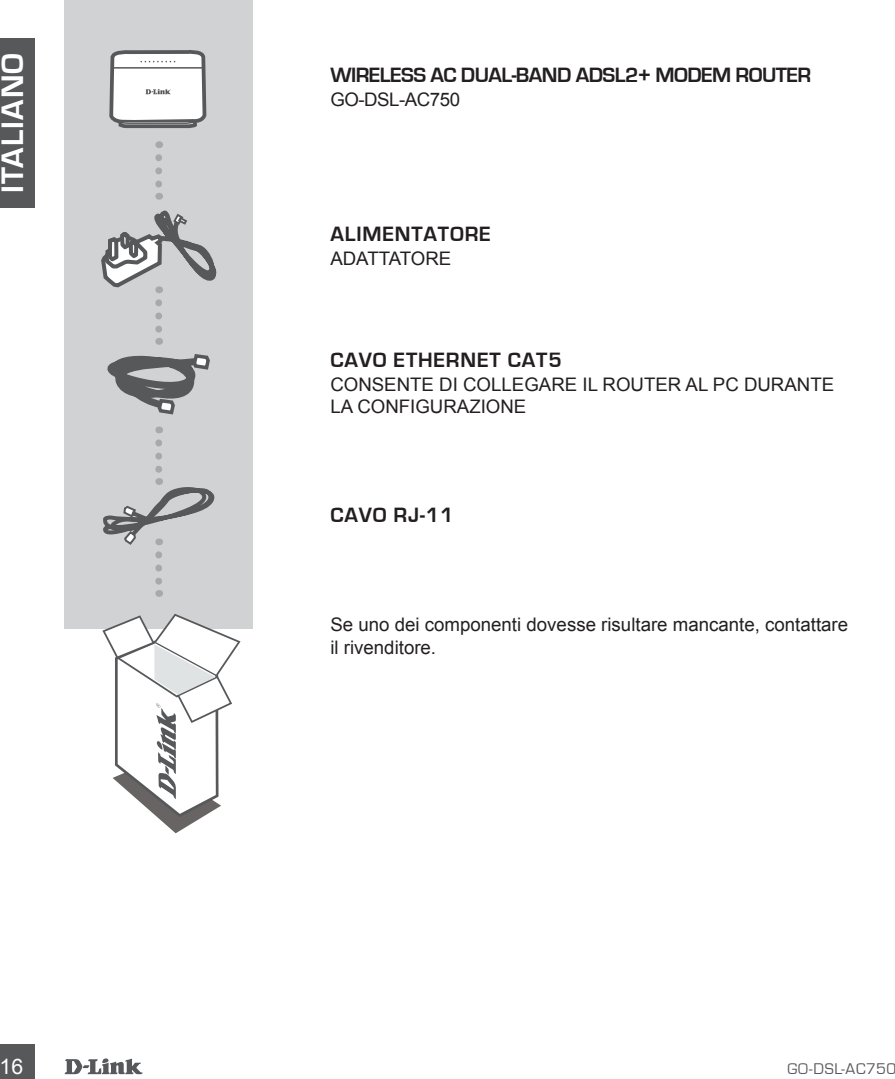

**WIRELESS AC DUAL-BAND ADSL2+ MODEM ROUTER** GO-DSL-AC750

**ALIMENTATORE**  ADATTATORE

## **CAVO ETHERNET CAT5**

CONSENTE DI COLLEGARE IL ROUTER AL PC DURANTE LA CONFIGURAZIONE

**CAVO RJ-11**

Se uno dei componenti dovesse risultare mancante, contattare il rivenditore.

# **CONFIGURAZIONE DEL PRODOTTO**

## DEFAULT SETTING

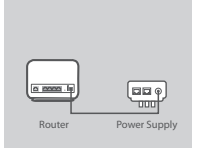

#### **Passaggio 1 Power Adapter Connection**

Plug the Power adapter Unit into the wall outlet and then connect the other end of it to the Power port of the router (12VDC IN). Switch on the plug point on.

Connect the Ethernet LAN cable to any (Yellow) port on the router

and connect the other end to the LAN port of the PC.

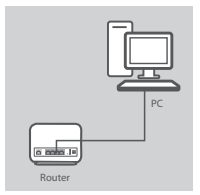

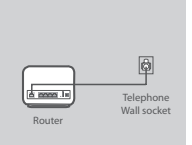

## **Passaggio 3**

**Passaggio 2 LAN connection**

#### **DSL Port Connection**

Connect the (DSL) port of the Router, using the (gray) telephone cable to the port marked ( DSL) on the splitter. Connect the short (Line) cable attached to the splitter to connect the telephone wall socket.

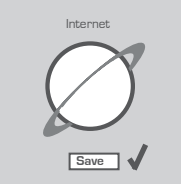

#### **Passaggio 4**

Dal computer collegato al router, aprire un browser Web e accedere all'indirizzo http://192.168.1.1. Enter admin as the User Name and Password, and you may use the Setup Wizard to configure your GO-DSL-AC750.

## CONFIGURAZIONE AVANZATA (ACCESSO TRAMITE INDIRIZZO IP)

Passaggio 2<br>
Connect the Ethernet LAN cable to any (Yellow) port on the router<br>
and connect the other end to the LAN port of the PC.<br>
Connect the other end to the LAN port of the PC.<br>
Connect the CSL port connect the stoat Per configurare manualmente il dispositivo GO-DSL-AC750 (senza il CD di configurazione), collegarlo al computer utilizzando il cavo Ethernet fornito. Collegare quindi il cavo di alimentazione del dispositivo GO-DSL-AC750. La spia di alimentazione diventerà di colore verde fisso.

Aprire una finestra del browser e immettere l'indirizzo IP nel campo dell'indirizzo del browser:

INDIRIZZO IP: http://192.168.1.1

NOME UTENTE: admin PASSWORD: admin

# **RISOLUZIONE DEGLI ERRORI**

## PROBLEMI DI INSTALLAZIONE E CONFIGURAZIONE

### **1. COME DEVO FARE PER CONFIGURARE IL ROUTER GO-DSL-AC750 O PER VERIFICARE IL NOME DELLA RETE WIRELESS (SSID) E LA CHIAVE DI CIFRATURA WIRELESS, SENZA CD?**

- Connettere il PC al router utilizzando un cavo Ethernet.
- Aprire il browser web e inserire l'indirizzo http://192.168.1.1.
- Il nome utente di default è "admin". La password di default è " admin ".
- Se la password è stata modificata e non si ricorda il nuovo valore, è necessario ripristinare le impostazioni di default del router in modo che la password torni a essere " admin ".

## **2. COME RIPRISTINARE LE IMPOSTAZIONI DI DEFAULT DEL ROUTER?**

- Verificare che il router sia acceso.
- 19 Conne telem de diferamin': La password diferamin': a cassario contents differamin's constanting the mattern of the telem in model of the password formination is expected in model the password formination of the passwo - Premere il pulsante di reset sulla parte posteriore del dispositivo per 10 secondi. Nota: Ripristinando le impostazioni di default del router, tutte le impostazioni della configurazione corrente vengono cancellate. Per riconfigurare le impostazioni, accedere al router seguendo la procedura descritta nella domanda 1 ed eseguire il programma di configurazione Setup Wizard.

## **3. COME FARE PER AGGIUNGERE UN NUOVO PC O CLIENT WIRELESS SE HO DIMENTICATO IL NOME DELLA RETE WIRELESS (SSID) O LA CHIAVE DI CIFRATURA WIRELESS?**

- Tutti i PC da connettere al router in modalità wireless devono utilizzare lo stesso nome di rete wireless (SSID) e la stessa chiave di cifratura.
- Utilizzare l'interfaccia utente basata sul web (come descritto nella domanda 1) per verificare o selezionare le impostazioni wireless.
- Assicurarsi di prendere nota di queste impostazioni in modo da poterle immettere in ogni PC connesso alla rete wireless. Sul retro di questo documento è presente un'area dedicata in cui sono riportate informazioni importanti per un utilizzo futuro.

### **4. PERCHÉ NON RIESCO A INSTAURARE UNA CONNESSIONE INTERNET?**

Agli utenti ADSL si consiglia di rivolgersi al proprio ISP per verificare che il servizio sia abilitato/ connesso e che il nome utente e la password forniti siano corretti.

### **Per scaricare il firmware più recente, accedere al sito Web www.dlink.com**

**Per scaricare l'utilità "Link'n Print" e il firmware più recente, visitare il sito Web www.dlink. com**

## SUPPORTO TECNICO

http://www.dlink.com

Supporto Tecnico dal lunedì al venerdì dalle ore 9.00 alle ore 19.00 con orario continuato Telefono: 02 87366396

# **INHOUD VAN DE VERPAKKING**

## INHOUDSOPGAVE

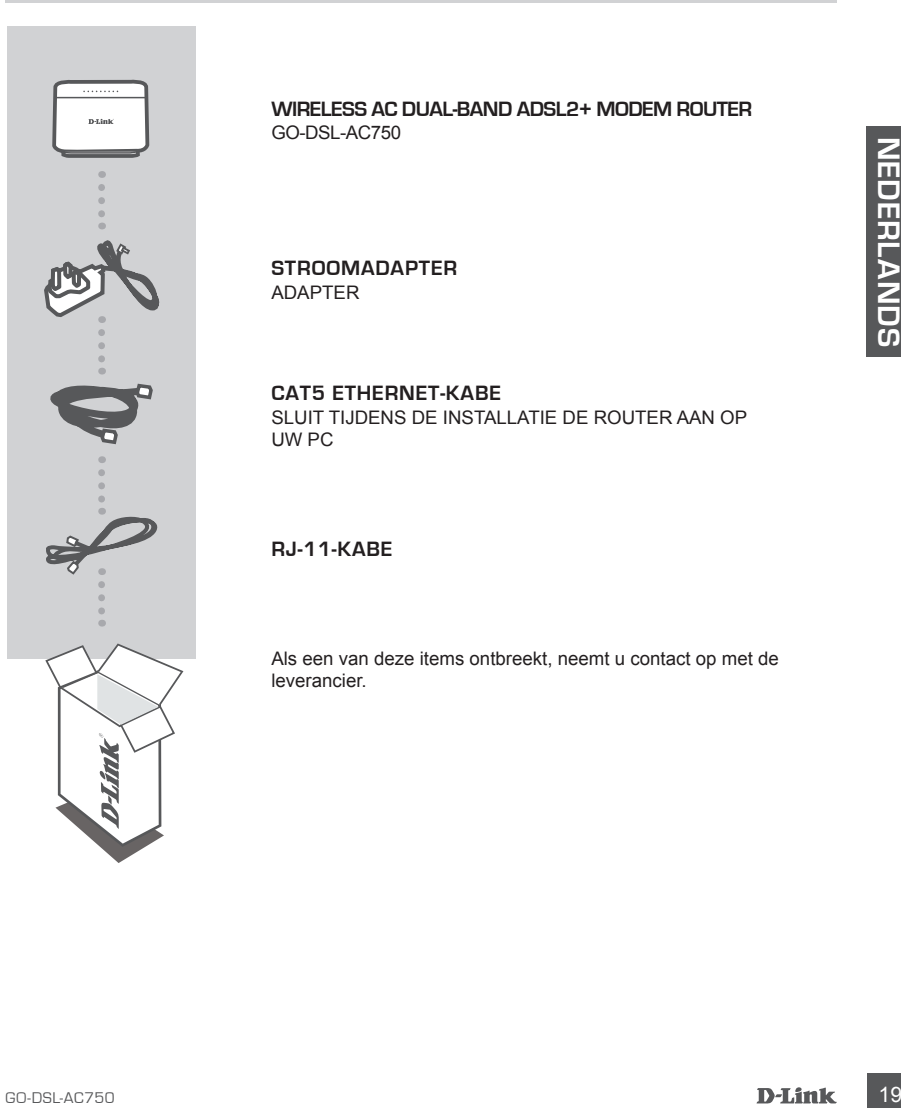

**WIRELESS AC DUAL-BAND ADSL2+ MODEM ROUTER** GO-DSL-AC750

**STROOMADAPTER** ADAPTER

### **CAT5 ETHERNET-KABE**

SLUIT TIJDENS DE INSTALLATIE DE ROUTER AAN OP UW PC

## **RJ-11-KABE**

Als een van deze items ontbreekt, neemt u contact op met de leverancier.

# **PRODUCTINSTALLATIE**

## STANDAARDINSTELLING

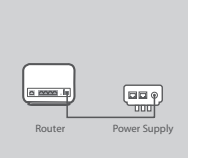

## **Stap 1**

### **Aansluiting stroomadapter**

Steek de stroomadapter in het wandstopcontact en sluit vervolgens het andere uiteinde aan op de stroompoort van de router (12VDC IN). Schakel het stekkerpunt in.

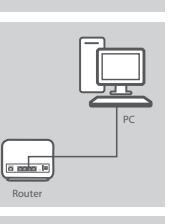

# Telephone Wall socket<br>Router

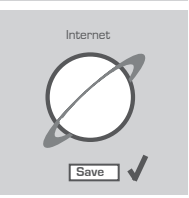

#### **Step 2 LAN-verbinding**

### Sluit de Ethernet LAN-kabel aan op een (Gele) poort op de router en sluit het andere uiteinde aan op de LAN poort van de PC.

## **Step 3**

#### **DSL-poortaansluiting**

Sluit de (DSL) poort van de Router aan, gebruik de (grijze) telefoonkabel naar de poort gemarkeerd (DSL) op de splitter. Sluit de korte (lijn) kabel aan die bevestigd zit aan de splitter om het telefoon wandstopcontact aan te sluiten.

#### **Step 4**

Vanaf de computer die u op de router hebt aangesloten, opent u een webbrowser en ga naar http://192.168.1.1. Voer admin in als de Gebruikersnaam en Wachtwoord en u kunt de Installatiewizard gebruiken voor de configuratie van uw GO-DSL-AC750.

## GEAVANCEERDE INSTALLATIE (TOEGANG VIA IP-ADRES)

20<br>
20 GAL THE CHANNER CHANNER CHANNER CHANNER CHANNER CHANNER CHANNER CHANNER CHANNER CHANNER CHANNER CHANNER CHANNER CHANNER CHANNER CHANNER CHANNER CHANNER CHANNER CHANNEL CHANNEL CHANNEL CHANNEL CHANNEL CHANNEL CHANNE Om DSL-320B handmatig te configureren (zonder de installatie-cd) sluit u uw computer aan op de DSL-320B met behulp van de meegeleverde ethernet-kabel. Sluit vervolgens het netsnoer aan op de DSL-320B. Het aan/uit-lampje blijft constant groen branden.

Open daarna gewoon een browservenster en voer het IP-adres in het veld van het browseradres in:

IP-ADRES: http://192.168.1.1

GEBRUIKERSNAAM: admin WACHTWOORD: admin

# **PROBLEMEN OPLOSSEN**

## INSTALLATIE EN CONFIGURATIEPROBLEMEN

## **1. HOE CONFIGUREER IK MIJN DIR-653 ROUTER ZONDER DE CD EN HOE CONTROLEER IK DE NAAM (SSID) EN DE ENCRYPTIESLEUTEL VAN MIJN DRAADLOZE NETWERK?**

- Gebruik een Ethernet-kabel om de router aan te sluiten op uw computer.
- Open een webbrowser en voer het adres http://192.168.1.1 in.
- De gebruikersnaam is standaard ingesteld op 'admin'. Het wachtwoord is standaard ingesteld op '' (admin).
- Als u het wachtwoord hebt gewijzigd en het niet meer weet, moet u de fabrieksinstellingen van de router herstellen, zodat het wachtwoord weer wordt ingesteld op '' (admin).

## **2. HOE HERSTEL IK DE FABRIEKSINSTELLINGEN VAN DE ROUTER?**

- Controleer of de router is ingeschakeld.
- de four messenent, zoost net worthow on the worthow on the control messene of described on the controller of the controller of the controller configuration of the controller of the controller of the controller of the contr - Houd de reset-knop op de achterzijde van het apparaat 10 seconden ingedrukt. Opmerking: Als u de fabrieksinstellingen van de router herstelt, worden de huidige configuratieinstellingen gewist. U kunt deze instellingen opnieuw configureren door via de stappen uit vraag 1 rechtstreeks verbinding te maken met de router en daarna de installatiewizard uit te voeren.

### **3. HOE VOEG IK EEN NIEUWE DRAADLOZE CLIENT OF PC TOE ALS IK DE NAAM (SSID) OF ENCRYPTIESLEUTEL VAN HET DRAADLOZE NETWERK BEN VERGETEN?**

- Voor elke pc die draadloos met de router moet worden verbonden, dient u de juiste SSID en de juiste encryptiesleutel te gebruiken.
- Gebruik de webinterface (zie vraag 1) om de draadloze instellingen te controleren of op te geven.
- Noteer deze instellingen zodat u ze later in elke draadloos aangesloten pc kunt invoeren. Op de ommezijde van dit document vindt u een gebied dat specifiek hiertoe voorzien is. Dit is belangrijke informatie voor toekomstig gebruik.

## **4. WAAROM KRIJG IK GEEN VERBINDING MET INTERNET?**

ADSL-gebruikers moeten contact opnemen met hun provider om er zeker van te zijn dat de verbinding beschikbaar is en te controleren of de gebruikersnaam en het wachtwoord juist zijn.

#### **Om de meest recente firmware te downloaden, verwijst u naar de website www.dlink.com**

#### **Om het hulpprogramma "Link'n Print" en de meest recente firmware te downloaden, verwijst u naar de website www.dlink.com**

## TECHNISCHE ONDERSTEUNING

Technische ondereuning voor klanten in Nederland:

http://www.dlink.com / 0107994344 / €0.15per minuut.

Technische ondereuning voor klanten in België:

http://www.dlink.com / 033039971 / €0.175per minuut(spitsuren), €0.0875per minuut(daluren)

Technische ondereuning voor klanten in Luxemburg:

http://www.dlink.com / +32 70 66 06 40

# **ZAWARTOŚĆ OPAKOWANIA**

## SPIS TREŚCI

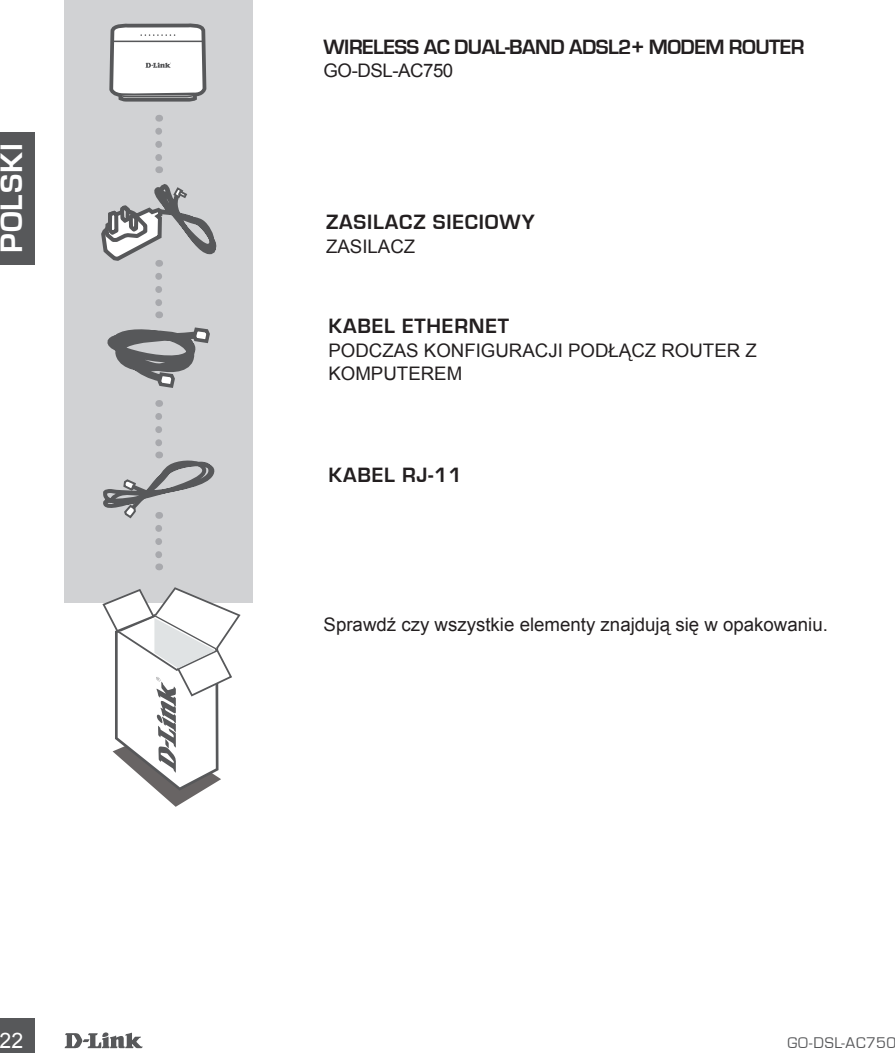

**WIRELESS AC DUAL-BAND ADSL2+ MODEM ROUTER** GO-DSL-AC750

**ZASILACZ SIECIOWY** ZASILACZ

**KABEL ETHERNET** PODCZAS KONFIGURACJI PODŁĄCZ ROUTER Z KOMPUTEREM

**KABEL RJ-11**

Sprawdź czy wszystkie elementy znajdują się w opakowaniu.

# **KONFIGURACJA URZĄDZENIA**

**Podłączanie zasilacza**

przełącznik na zasilaczu.

**Krok 1**

## USTAWIENIA DOMYŚLNE

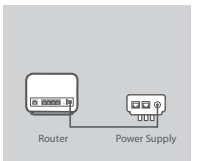

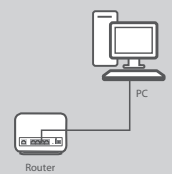

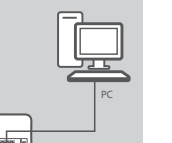

#### **Krok 2 Podłączanie do sieci LAN**

Podłącz kabel Ethernet sieci LAN do jednego z (żółtych) portów na routerze, a drugi jego koniec do portu sieci LAN w komputerze.

Podłącz zasilacz z jednej strony do gniazda elektrycznego, a z drugiej – do portu zasilania w routerze (wejście 12 V DC) Włącz

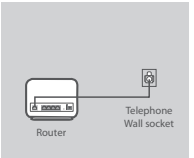

## **Krok 3**

#### **Podłączanie portu DSL**

Korzystając z (szarego) kabla telefonicznego, podłącz port DSL routera do portu oznaczonego DSL w rozgałęźniku. Aby podłączyć urządzenia do gniazda telefonicznego w ścianie, wykorzystaj krótki kabel (linia) wychodzący z rozgałęźnika.

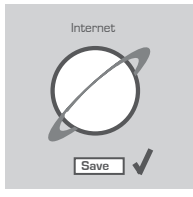

#### **Krok 4**

Na komputerze podłączonym do routera otwórz przeglądarkę internetowa i wprowadź adres http://192.168.1.1. Wprowadź "admin" jako nazwę użytkownika i hasło, a następnie skonfiguruj urządzenie GO-DSL-AC750 za pomocą Kreatora instalacji.

## ZAAWANSOWANE USTAWIENIA (DOSTĘP POPRZEZ ADRES IP)

Podiącz kabel Ethernet sieci LAN do jednego z (żółtych) portów na<br>
routerze, a drugijego koniec do portu sieci LAN w komputerze.<br>
routerze, a drugijego koniec do portu sieci LAN w komputerze.<br>
Franceski a konservatija z Aby ręcznie skonfigurować GO-DSL-AC750 (bez użycia płyty CD), podłącz komputer do GO-DSL-AC750 za pomocą dołączonego kabla Ethernet,. Następnie podłącz GO-DSL-AC750 do zasilania. Wskaźnik LED zasilania zaświeci się na zielono.

Następnie otwórz przeglądarkę internetową i w pasku adresu wpisz adres IP:

Adres IP: http://192.168.1.1 NAZWA UŻYTKOWNIKA: admin HASŁO: admin

# **ROZWIĄZYWANIE PROBLEMÓW**

## PROBLEMY Z KONFIGURACJĄ

## **1. JAK SKONFIGUROWAĆ RUTER GO-DSL-AC750 NIE POSIADAJĄC PŁYTY CD LUB SPRAWDZIĆ NAZWĘ SIECI BEZPRZEWODOWEJ (SSID)?**

- Podłącz do rutera komputer PC przy użyciu kabla Ethernet.
- Otwórz przeglądarkę internetową i wpisz adres http://192.168.1.1
- Domyślną nazwą użytkownika jest 'admin'. Domyślnym hasłem jest hasło puste.
- Jeśli zmieniłeś hasło i nie pamiętasz go, będziesz musiał przywrócić ruter do ustawień fabrycznych (admin). Spowoduje to przywrócenie hasła pustego.

## **2. JAK PRZYWRÓCIĆ RUTER DO USTAWIEŃ DOMYŚLNYCH?**

- Upewnij się, że ruter jest włączony.
- Naciśnij i przytrzymaj na okres 20 sekund przycisk Reset na tylnej ściance obudowy. Notatka: Przywrócenie rutera do ustawień fabrycznych spowoduje skasowanie jego konfiguracji. Aby ponownie skonfigurować ruter, zaloguj się do niego (admin), a następnie uruchom Kreator konfiguracji.
- **3. JAK DODAĆ NOWEGO KLIENTA SIECI BEZPRZEWODOWEJ JEŚLI ZAPOMNIAŁEM NAZWĘ SIECI BEZPRZEWODOWEJ (SSID) LUB KLUCZ SZYFROWANIA?**
	- Każdy komputer który ma łączyć się z ruterem za pośrednictwem sieci bezprzewodowej musi mieć ustawioną tą samą nazwę sieci bezprzewodowej (SSID) oraz klucz szyfrowania, jak ruter.
	- Użyj interfejsu graficznego (jak to opisano w pytaniu 1) aby sprawdzić lub zmienić ustawienia sieci bezprzewodowej.
- 2× Nacisni ji prizytzyma ji na kores 2 oskudnd przyciski Reset na tylnej ściarce obudowy<br>
26 Notalski prizytzyma ji na kores 20 sekud przyciski Reset na tylnej ściarce obudownie skonfiguracji.<br>
2. JAK DODAĆ NOWEGO KLIENT - Należy zapisać te ustawienia na papierze, aby następnie wpisać je do każdego bezprzewodowo podłączonego komputera. Na ostatniej stronie tego dokumentu znajdziesz specjalnie przygotowane na to miejsce. Są to bardzo ważne informacje, które będą potrzebne w przyszłości.

## **4. DLACZEGO NIE MOGĘ UZYSKAĆ POŁĄCZENIA Z INTERNETEM?**

Użytkownicy połączeń ADSL powinni skontaktować się z dostawcą usługi ADSL i upewnić się, że usługa została uruchomiona oraz że wprowadzona nazwa użytkownika i hasło są poprawne.

#### **Aby pobrać najnowsze oprogramowanie firmware, odwiedź stronę internetową www.dlink.com**

**Aby pobrać program narzędziowy "Link'n Print" oraz najnowszy firmware, proszę udać się na stronę www.dlink.com**

## POMOC TECHNICZNA

Telefoniczna pomoc techniczna firmy D-Link: 0 801 022 021 Pomoc techniczna firmy D-Link świadczona przez Internet: http://www.dlink.com

# **BALENÍ OBSAHUJE**

## OBSAH

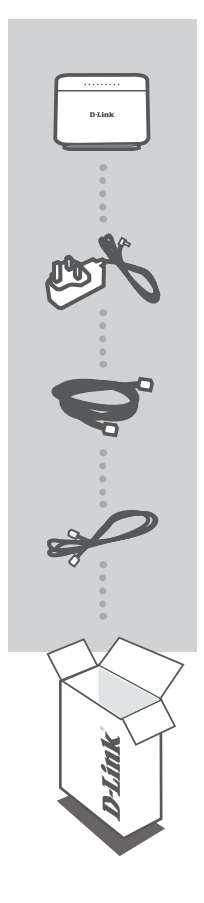

**WIRELESS AC DUAL-BAND ADSL2+ MODEM ROUTER** GO-DSL-AC750

**NAPÁJECÍ ADPATÉR** ADAPTÉR

**ETHERNETOVÝ KABEL CAT5**  PŘI NASTAVENÍ PŘIPOJTE SMĚROVAČ KE SVÉMU PC

**RJ-11 KABEL** 

Pokud některá z položek chybí, kontaktujte prodejce.

# **NASTAVENÍ PRODUKTU**

**Krok 1**

**Zapojení napájecího adaptéru**

## VÝCHOZÍ NASTAVENÍ

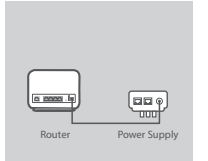

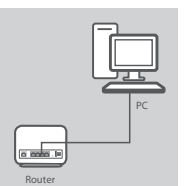

**ČESKY**

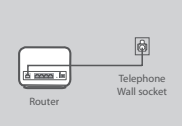

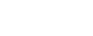

#### **Krok 2 Připojení LAN**

Zapněte spínač.

Zapojte kabel Ethernet LAN do nějakého (žlutého) portu na směrovači a druhý konec zapojte do portu LAN na PC.

Zapojte napájecí adaptér do zásuvky na stěně a jeho druhý konec poté zapojte do napájecího konektoru směrovače (12 VDC IN).

### **Krok 3**

#### **Připojení portu DSL**

Zapojte (DSL) port směrovače pomocí (šedého) telefonního kabelu do portu označeného (DSL) na rozbočovači. Zapojte krátký (Line) kabel zapojený do rozbočovače, abyste připojili telefonní zásuvku na stěně.

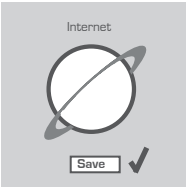

#### **Krok 4**

Z počítače se připojte ke směrovači, otevřete webový prohlížeč a jděte na http://192.168.1.1. Zadejte uživatelské jméno a heslo a ke konfiguraci vašeho GO-DSL-AC750 můžete použít průvodce nastavením.

## ROZŠÍŘENÉ NASTAVENÍ (PŘÍSTUP PŘES IP ADRESU)

Chcete-li nakonfigurovat GO-DSL-AC750 ručně (bez instalačního CD), připojte svůj počítač k produktu GO-DSL-AC750 přiloženým ethernetovým kabelem. Pak zapojte do GO-DSL-AC750 napájecí kabel. Indikátor napájení se nepřerušovaně zeleně rozsvítí.

Pak jednoduše otevřete okno prohlížeče a do pole adresy v prohlížeči zadejte IP adresu:

IP ADRESA: http://192.168.1.1

UŽIVATELSKÉ JMÉNO: admin HESLO: admin

# **ŘEŠENÍ PROBLÉMŮ**

## PROBLÉMY S INSTALACÍ A KONFIGURACÍ

## **1. JAK MÁM NAKONFIGUROVAT SMĚROVAČ GO-DSL-AC750 BEZ INSTALAČNÍHO CD NEBO ZJISTIT NÁZEV BEZDRÁTOVÉ SÍTĚ (SSID) A JEJÍ ŠIFROVACÍ KLÍČ?**

- Připojte PC ke směrovači přes ethernetový kabel.
- Spusťte webový prohlížeč a zadejte adresu http://192.168.1.1
- Výchozí jméno uživatele je "admin". Výchozí heslo je "" (admin).
- Pokud jste heslo změnili a nepamatujete si je, budete muset směrovač resetovat, aby se obnovilo výchozí heslo "" (admin).

## **2. JAK MÁM RESETOVAT SMĚROVAČ, ABY SE OBNOVILO VÝCHOZÍ TOVÁRNÍ NASTAVENÍ?**

- Zkontrolujte, zda je směrovač připojen k napájení.
- Stiskněte a držte resetovací tlačítko vzadu na zařízení po dobu 20 sekund. Poznámka: Resetováním směrovače se vymaže aktuální nastavení konfigurace. Pro nastavení

požadované konfigurace se připojte ke směrovači podle pokynů v dotazu 1 a pak spusťte průvodce nastavením (Setup Wizard).

## **3. JAK MÁM PŘIDAT NOVÉHO BEZDRÁTOVÉHO KLIENTA NEBO PC, KDYŽ JSEM ZAPOMNĚL JMÉNO BEZDRÁTOVÉ SÍTĚ (SSID) NEBO ŠIFROVACÍ KLÍČ?**

- U každého PC, který se má připojit bezdrátově ke směrovači, musíte nastavit správné jméno bezdrátové sítě (SSID) a šifrovací klíč.
- Použijte webové konfigurační rozhraní (jak je popsáno v dotazu 1 výše), abyste zjistili nastavení bezdrátové sítě.
- Nezapomeňte si tato nastavení zapsat, abyste je mohli nastavit na každém bezdrátově připojeném PC. Na zadní straně této příručky najdete oblast vyhrazenou pro tyto důležité informace, které můžete později potřebovat.

## **4. PROČ SE MI NEDAŘÍ PŘIPOJIT K INTERNETU?**

Uživatelé ADSL by měli kontaktovat svého poskytovatele internetových služeb (ISP), aby se ujistili, že byla služba aktivována a že je přihlašovací jméno a heslo pro připojení k ISP správné.

## **Chcete-li stáhnout nejnovější firmware, podívejte se na web www.dlink.com**

Chcete-li stáhnout nástroj "Link'n Print" a nejnovější firmware, podívejte se na web www. **dlink.com**

## TECHNICKÁ PODPORA

Web: http://www.dlink.com

E-mail: support@dlink.cz

Telefon ČR: +420 211 151 640 nebo SK: +421 (0)692 147 110

Telefonická podpora je v provozu: PO - PÁ od 09:00 do 17:00

Volání je zpoplatněno dle příslušných tarifů Vašeho operátora.

# **A CSOMAG TARTALMA**

## TARTALOM

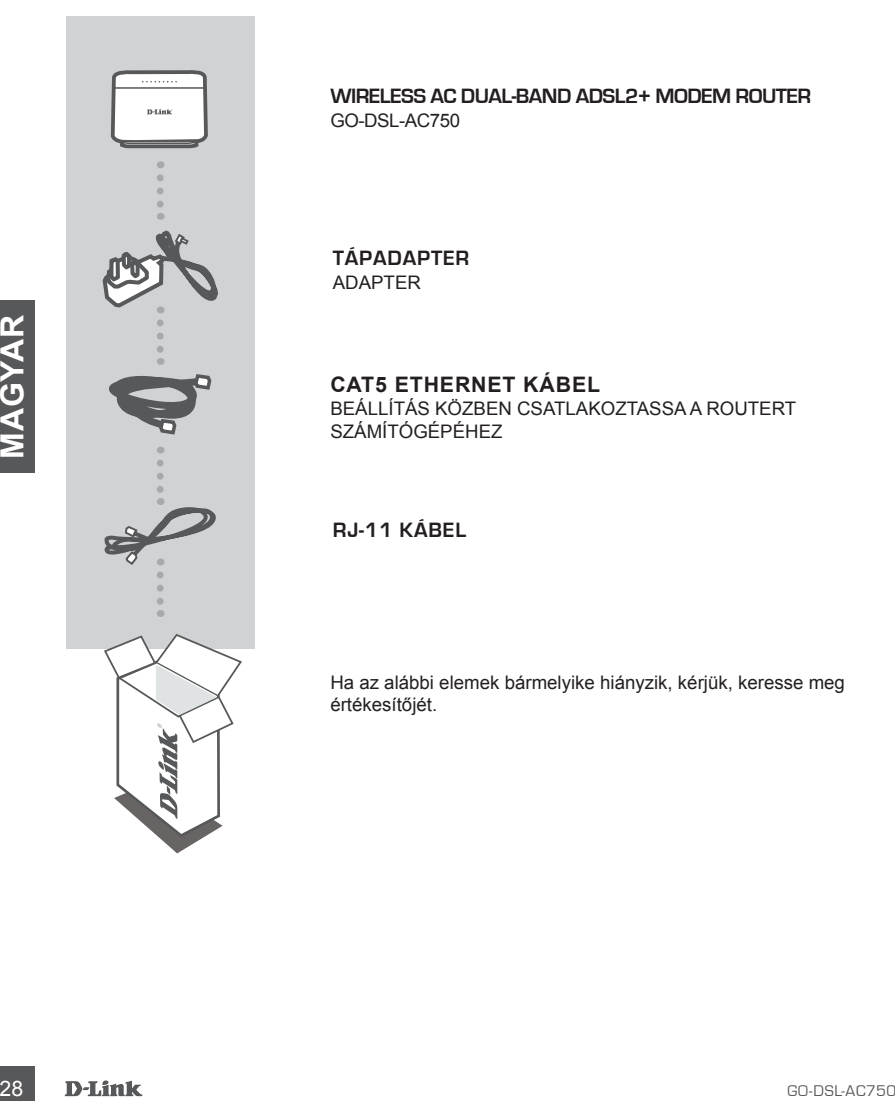

**WIRELESS AC DUAL-BAND ADSL2+ MODEM ROUTER** GO-DSL-AC750

**TÁPADAPTER** ADAPTER

## **CAT5 ETHERNET KÁBEL**

BEÁLLÍTÁS KÖZBEN CSATLAKOZTASSA A ROUTERT SZÁMÍTÓGÉPÉHEZ

**RJ-11 KÁBEL**

Ha az alábbi elemek bármelyike hiányzik, kérjük, keresse meg értékesítőjét.

# **TERMÉKBEÁLLÍTÁS**

## ALAPÉRTELMEZETT BEÁLLÍTÁS

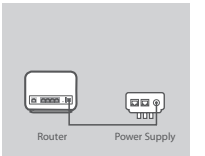

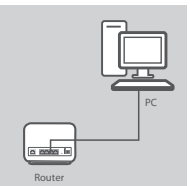

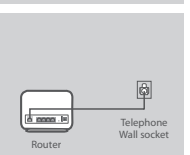

## **lépés 1**

## **Tápadapter csatlakoztatása**

Csatlakoztassa a Tápadapter egységet fali aljzatba, majd a másik végét a router Tápellátás portjába (12 V DC bemenet). Kapcsolja be a csatlakozót.

#### **lépés 2 LAN kapcsolat**

Csatlakoztassa az Ethernet LAN kábelt a router bármelyik (sárga) portjába, a másik végét pedig a számítógép LAN portjába.

#### **lépés 3 DSL Portkapcsolat**

Csatlakoztassa a Router (DSL) portját a (szürke) telefonkábel segítségével az elosztó (DSL) jelölésű portjába. Csatlakoztassa az elosztóhoz csatlakoztatott rövid (Line/Vonal) kábelt a telefon fali kimenetébe.

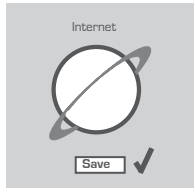

### **lépés 4**

A routerhez csatlakoztatott számítógépen nyisson meg egy böngészőt és menjen a http://192.168.1.1 címre. Írja be az "admin" szót Felhasználónévként és Jelszóként, és használhatja a Telepítő varázslót a GO-DSL-AC750 konfigurálásához.

## HALADÓ BEÁLLÍTÁS (HOZZÁFÉRÉS IP-CÍMEN KERESZTÜL)

**Example 16 and 16 and 16 and 16 and 16 and 16 and 16 and 16 and 16 and 16 and 16 and 16 and 16 and 16 and 16 and 16 and 16 and 16 and 16 and 16 and 16 and 16 and 16 and 16 and 16 and 16 and 16 and 16 and 16 and 16 and 16** A GO-DSL-AC750 kézi konfigurálásához (a beállító CD használata nélkül) csatlakoztassa számítógépét a GO-DSL-AC750-höz a szállított ethernet kábel segítségével. Ezt követően csatlakoztassa a GO-DSL-AC750 tápkábelét. A tápjelző fény folyamatos zöld színnel fog világítani.

Ezek után egyszerűen nyisson meg egy böngészőablakot és a cím mezőbe írja be az IP-címet:

IP-CÍM: http://192.168.1.1

FELHASZNÁLÓNÉV: admin JELSZÓ: admin

# **HIBAELHÁRÍTÁS**

## BEÁLLÍTÁSI ÉS KONFIGURÁCIÓS PROBLÉMÁK

## **1. HOGYAN KONFIGURÁLHATOM A GO-DSL-AC750 ROUTERT, ELLENŐRIZHETEM A VEZETÉK NÉLKÜLI HÁLÓZAT NEVÉT (SSID) ILLETVE A VEZETÉK NÉLKÜLI TITKOSÍTÁSI KULCSOT A CD NÉLKÜL?**

- Csatlakoztassa a számítógépet egy Ethernet kábellel a routerhez.
- Indítson el egy web böngészőt, és írja be a következő címet: http://192.168.1.1
- Az alapbeállított felhasználónév: admin, a jelszó mezőt hagyja üresen.
- Ha módosította a jelszót, és nem emlékszik arra, vissza kell állítania a gyári alapbeállításokat (admin), így a jelszó is visszaáll az üres értékre.

## **2. HOGYAN ÁLLÍTHATOM VISSZA A GYÁRI ALAPBEÁLLÍTÁSOKAT?**

- Ellenőrizze, hogy a router be van-e kapcsolva.
- Nyomja meg, és tartsa 20 másodpercig benyomva a készülék hátlapján található reset gombot. Figyelmeztetés: A router gyári beállításainak visszaállításával az aktuális konfigurációs beállítások elvesznek. A beállítások visszaállításához jelentkezzen be a router adminisztrációs felületére a fenti módon, majd indítsa el a Beállítás varázslót.
- 3. HOGYAN CSATLAKOZTATHATOK EGY ÚJ VEZETÉK NÉLKÜLI KLIENST VAGY<br>
SZAMÍTOGÉPET A HÁLÓZATHATOK EGY ÚJ VEZETÉITETIK MÁLKULSZTÁT<br>
NEVÉT (SSID) VAGY A VEZETÉK NÉLKÜLI TITKOSÍTÁSI KULCSOT?<br>
-- MAGYARI MENCHI A HÁLÓZATTÁTOK A VEZ **3. HOGYAN CSATLAKOZTATHATOK EGY ÚJ VEZETÉK NÉLKÜLI KLIENST VAGY SZÁMÍTÓGÉPET A HÁLÓZATHOZ, HA ELFELEJTETTEM A VEZETÉK NÉLKÜLI HÁLÓZAT NEVÉT (SSID) VAGY A VEZETÉK NÉLKÜLI TITKOSÍTÁSI KULCSOT?**
	- Minden a routerhez csatlakozó számítógépen ugyanazt a vezeték nélküli hálózati nevet (SSID) és titkosítási kulcsot kell beállítania, amit a routeren.
	- Használja a webes felhasználói felületet (az első pontban leírt módon) a vezeték nélküli beállítások ellenőrzéséhez vagy kiválasztásához.
	- Bizonyosodjon meg arról, hogy a beállításokat leírja valahova, hogy minden vezeték nélkül csatlakoztatott számítógépbe be tudja írni azokat. A dokumentum hátulján talál egy kijelölt helyet, ahol rögzítheti a szükséges adatokat azok jövőbeli használata céljából.

### **4. MIÉRT NINCS INTERNET KAPCSOLATOM?**

ADSL Internet szolgáltatás esetén ellenőrizze szolgáltatójánál a rendelkezésre állást valamint a használt felhasználónevet és jelszót.

### **A legfrissebb firmware letöltéséhez hivatkozzon a www.dlink.com weboldalra**

**A "Link'n Print" segédprogram és a legfrissebb firmware letöltéséhez hivatkozzon a www. dlink.com weboldalra.**

## TECHNIKAI TÁMOGATÁS

URL : http://www.dlink.com Tel. : 06 80 315-465 Ingyenes zöld szám

# **CONTENTS OF PACKAGING**

## **CONTENTS**

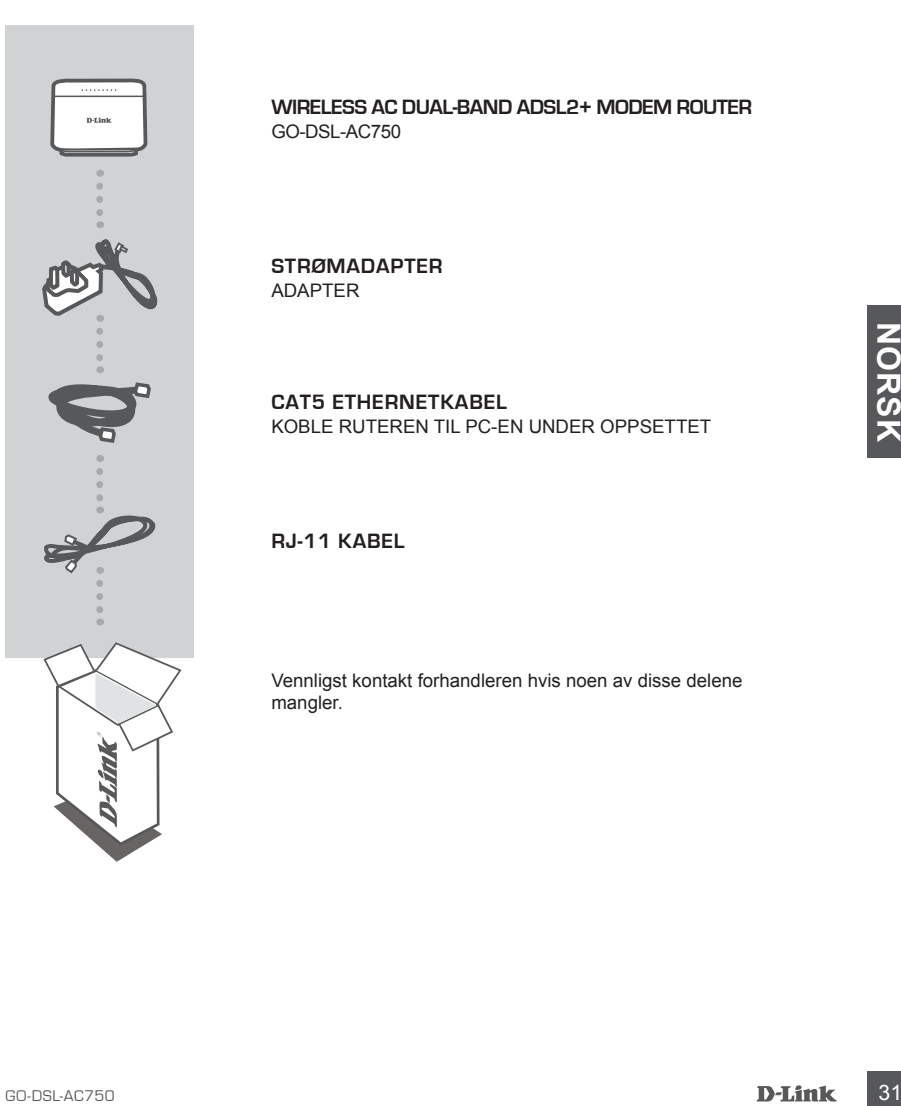

**WIRELESS AC DUAL-BAND ADSL2+ MODEM ROUTER** GO-DSL-AC750

**STRØMADAPTER** ADAPTER

**CAT5 ETHERNETKABEL** KOBLE RUTEREN TIL PC-EN UNDER OPPSETTET

**RJ-11 KABEL**

Vennligst kontakt forhandleren hvis noen av disse delene mangler.

# **PRODUKTOPPSETT**

## STANDARDINNSTILLING

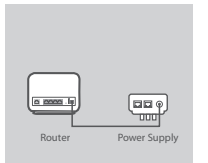

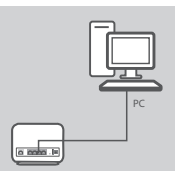

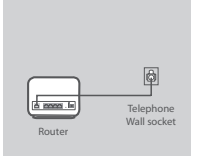

Router

## **Trinn 1**

### **Strømadapter tilkobling**

Sett strømadapterenheten i stikkontakten og koble deretter den andre enden til strømporten på ruteren (12VDC IN). Slå på pluggpunktet.

#### **Trinn 2 LAN-tilkobling**

Koble Ethernet LAN-kabelen til en hvilken som helst (gul) port på ruteren, og koble den andre enden til LAN-port på PC-en.

## **Trinn 3**

#### **DSL-porttilkobling**

Koble (DSL) porten på ruteren med den (grå) telefonledningen til porten merket (DSL) på splitteren. Koble den korte (Line)-kabelen som er koblet til splitteren til å koble til stikkontakten.

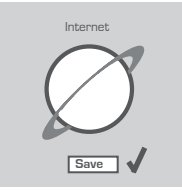

#### **Trinn 4**

Fra datamaskinen du koblet til ruteren åpner du en nettleser og går til http://192.168.1.1. Angi admin som brukernavn og passord, så kan du bruke installasjonsveiviseren for å konfigurere din GO-DSL-AC750.

## AVANSERT OPPSETT (AKSESS VIA IP-ADRESSE)

Trinn 3<br>
SC-ACTURE COSL) porten mend den (grà) telefoniedningen til<br>
sporten merket (OSL) porten mend den (grà) telefoniedningen til<br>
sporten merket (OSL) på splitteren til å koble til stikkontakten.<br>
som er koblet til s For å konfigurere GO-DSL-AC750 manuelt (uten oppsett-CD) kan du koble PC-en til GO-DSL-AC750 med den medfølgende ethernet-kabelen. Sett så strømkabelen i GO-DSL-AC750. Strømlyset vises som stabilt grønt.

Åpne deretter et nettleservindu og tast inn IP-adressen i nettleserens adressefelt:

IP-ADRESSE: http://192.168.1.1

BRUKERNAVN: admin PASSORD: admin

# **PROBLEMLØSING**

## OPPSETT- OG KONFIGLIBERINGSPROBLEMER

## **1. HVORDAN KONFIGURERER JEG MIN DSL-320B RUTER UTEN CD ELLER KONTROLLERER NAVN PÅ TRÅDLØST NETTVERK (SSID) OG TRÅDLØS KRYPTERINGSNØKKEL?**

- Koble PC-en din til ruteren ved hjelp av en Ethernetkabel.
- Åpne en nettleser og oppgi adressen http://192.168.1.1
- Standard brukernavn er "admin". Standard passord er " " (admin)
- Hvis du har endret passord og ikke husker det, må du tilbakestille ruteren for å tilbakestille passordet til " " (admin).

## **2. HVORDAN TILBAKESTILLER JEG RUTEREN TIL STANDARDINNSTILLINGENE?**

- Pass på at ruteren er slått på.
- Hold tilbakestillingsknappen bakpå enheten nede i 10 sekunder. Merk: Når du tilbakestiller ruteren til standardinnstillingene, slettes gjeldende konfigurasjonsinnstillinger. Hvis du vil omkonfigurere innstillingene, logger du på ruteren som forklart i spørsmål 1, deretter kjører du oppsettveiviseren.

## **3. HVORDAN FØYER JEG TIL EN NY TRÅDLØS KLIENT ELLER PC HVIS JEG HAR GLEMT TRÅDLØST NETTVERKSNAVN (SSID) ELLER TRÅDLØS KRYPTERINGSNØKKEL?**

- For hver PC som må kobles trådløst til ruteren, må du kontrollere at du bruker riktig navn på trådløst nettverk (SSID) og krypteringsnøkkel.
- Bruk det nettbaserte brukergrensesnittet (som forklart i spørsmål 1 ovenfor) for å kontrollere eller velge trådløsinnstillinger.
- Husk på å skrive ned disse innstillinger slik at du kan taste dem inn i hver trådløs tilkoblede PC. Du finner et eget område bak på dette dokumentet for senere bruk av denne viktige informasjonen.

## **4. HVORFOR OPPNÅR JEG IKKE INTERNETTFORBINDELSE?**

**G. HVORDAN FØYER JEG TIL EN NY TRÅDLØS KLIENT ELLER PC HVIS JEG HAR GLEMT<br>
TRÅDLØST NETTVERKSNAVN (SSID) ELLER TRÅDLØS KRYPTERINGSNORNKEL?<br>
For hver PC som må kobles tråddøst til ruteren, må du kontrollere at du bruker ri** ADSL-brukere må kontakte nettleverandøren for å forsikre seg om at tjenesten er aktivert/tilkoblet av nettleverandøren, og at brukernavnet og passordet han/hun har fått av nettleverandøren, er riktig.

#### **For å laste ned den nyeste fastvaren, se nettsiden www.dlink.com**

#### **For å laste ned "Link'n Print"-hjelpeprogrammet og den nyeste fastvaren, kan du gå til nettstedet www.dlink.com**

## TEKNISK SUPPORT

D-Link Teknisk Support over Internett: http://www.dlink.com D-Link Teknisk telefonsupport: 820 00 755 (Hverdager 08:00 – 20:00)

# **CONTENTS OF PACKAGING**

## **CONTENTS**

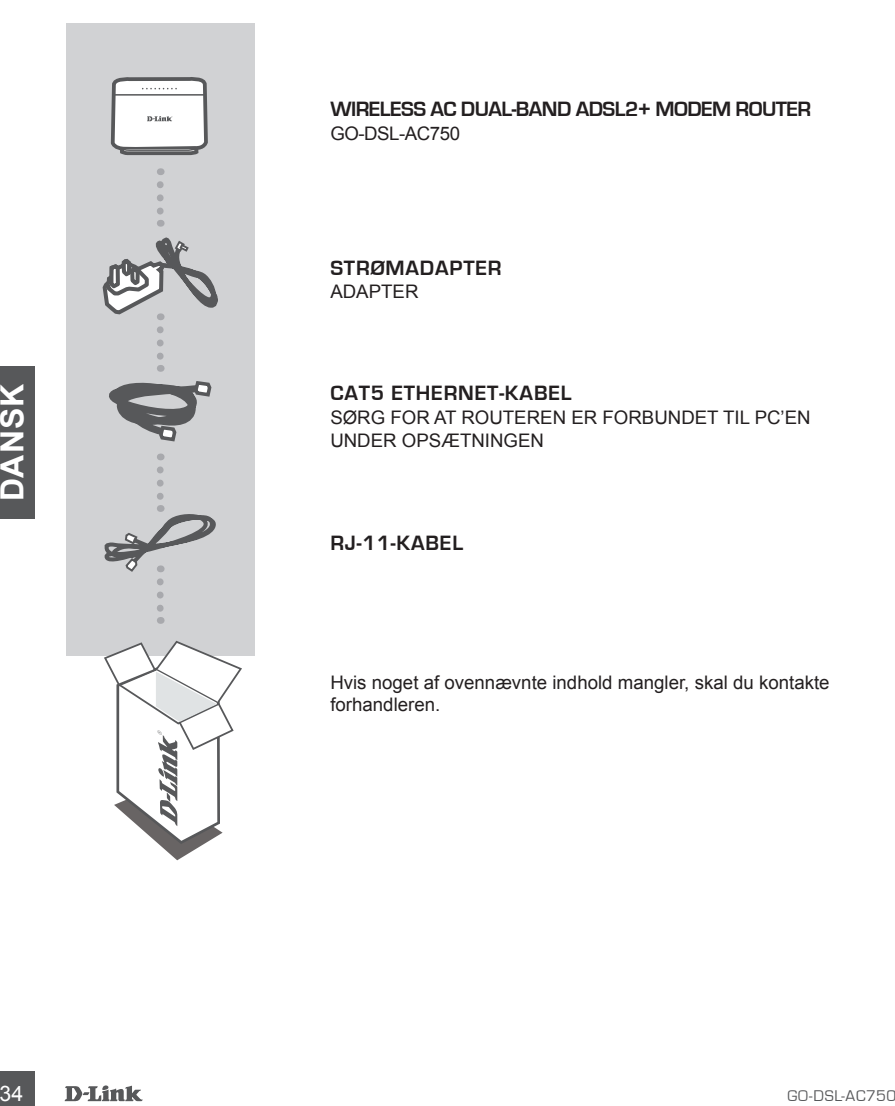

**WIRELESS AC DUAL-BAND ADSL2+ MODEM ROUTER** GO-DSL-AC750

**STRØMADAPTER** ADAPTER

**CAT5 ETHERNET-KABEL** SØRG FOR AT ROUTEREN ER FORBUNDET TIL PC'EN UNDER OPSÆTNINGEN

**RJ-11-KABEL**

Hvis noget af ovennævnte indhold mangler, skal du kontakte forhandleren.

# **IINDSTILLING AF PRODUKTET**

**Tilslutning af spændingsadapter**

## STANDARDINDSTILLING

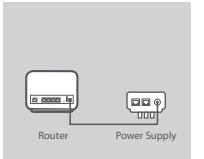

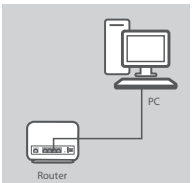

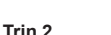

**Trin 1**

## **LAN-forbindelse**

Tilslut ethernetkablet (LAN) til en gul port på routeren og den anden ende til LAN-port på PC'en.

Stik spændingsadapteren i stikkontakten og den anden ende i routerens strømport (12 VDC IN). Tænd for kontakten.

## **Trin 3**

#### **DSL Port-tilslutning**

Tilslut routerens DSL-port ved hjælp af det grå telefonkabel til DSLporten på splitteren. Tilslut det korte telefonkabel, der er monteret i splitteren, til det faste stik i væggen.

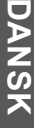

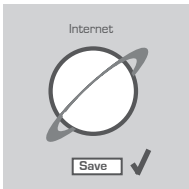

**Telephone** Wall socket<br>Router

#### **Trin 4**

Åbn en web-browser fra den computer, hvor du tilsluttede routeren, og gå til http://192.168.1.1. Indtast admin som brugernavn og kodeord, hvorefter du kan anvende Indstillingsguiden til at konfigurere GO-DSL-AC750.

## AVANCERET OPSÆTNING (ADGANG MED IP-ADRESSE)

Tislut routerens DSL-port ved hjælp af det grå telefonkabet til DSL-<br>
Sudit of the passituliteren, Tislut det korte telefonkabet, der er monteret i<br>
spillteren, til det taste stik i væggen.<br>
Trin 4<br>
AD n en web-browser fra Hvis du vil konfigurere GO-DSL-AC750 manuelt (uden opsætnings-CD'en), skal du slutte computeren til GO-DSL-AC750 ved hjælp af det medfølgende ethernetkabel. Sæt herefter lysnetledningen i GO-DSL-AC750. Strømlampen lyser grønt.

Herefter skal du blot åbne et browservindue og indtaste IP-adressen i browserens adressefelt:

IP-ADRESSE: http://192.168.1.1

BRUGERNAVN: admin ADGANGSKODE: admin

# **FEJLFINDING**

## PROBLEMER I FORBINDELSE MED OPSÆTNING OG KONFIGURATION

## **1. HVORDAN KONFIGURERER JEG MIN GO-DSL-AC750-ROUTER UDEN CD'EN ELLER KONTROLLERER NAVNET PÅ MIT TRÅDLØSE NETVÆRK (SSID) OG NØGLEN TIL TRÅDLØS KRYPTERING?**

- Slut pc'en til routeren vha. et Ethernet-kabel.
- Åbn en webbrowser, og angiv adressen http://192.168.1.1
- Standardbrugernavnet er 'admin'. Standardadgangskoden er '' (admin).
- Hvis du har ændret adgangskoden, og du ikke kan huske den, skal du nulstille routeren, så adgangskoden føres tilbage til '' (admin).

### **2. HVORDAN NULSTILLER JEG MIN ROUTER TIL STANDARDINDSTILLINGERNE FRA FABRIKKEN?**

- Kontroller, at der er tændt for routeren.
- Tryk på nulstillingsknappen bag på enheden, og hold den nede i 10 sekunder. Bemærk! Når routeren nulstilles til standardindstillingen fra fabrikken, slettes de aktuelle konfigurationsindstillinger. Hvis du vil konfigurere dine indstillinger igen, skal du logge på routeren som beskrevet i spørgsmål 1 og derefter køre installationsguiden.

### **3. HVORDAN TILFØJER JEG EN NY TRÅDLØS KLIENT ELLER PC, HVIS JEG HAR GLEMT NAVNET PÅ MIT TRÅDLØSE NETVÆRK (SSID) ELLER NØGLEN TIL TRÅDLØS KRYPTERING?**

- For hver pc, der skal forbindes trådløst med routeren, skal du sikre dig, at du bruger det rigtige navn for det trådløse netværk (SSID) og den rigtige krypteringsnøgle.
- Brug den webbaserede brugergrænseflade (som beskrevet i spørgsmål 1 ovenfor) til at kontrollere eller vælge dine trådløse indstillinger.
- XAVINET PÅ MITTRÄDLERS TILTVERK (SSID) pELLER NOGLEN TILTRÄDLERS KRYPTERING?<br>
For twerp.c. der skal forbindes trädiget metallige typieningsnagle.<br>
But the control of the fidelise enelveric (SSID) og den rigtige kypteining - Sørg for at skrive disse indstillinger ned, så du kan indtaste dem på hver enkelt trådløst forbundet PC. Der er afsat plads på bagsiden af dette dokument, til at du kan notere disse vigtige oplysninger til fremtidig brug.

## **4. HVORFOR KAN JEG IKKE FÅ FORBINDELSE TIL INTERNETTET?**

ADSL-brugere bør kontakte deres internetudbydere for at sikre sig, at udbyderen har aktiveret/ tilsluttet tjenesten, og at udbyderens brugernavn og adgangskode er korrekt.

#### **For at downloade den seneste firmware henvises til hjemmesiden www.dlink.com**

### **For at downloade " Link'n Print"-værktøjet og den seneste firmware henvises til hjemmesiden www.dlink.com**

## TEKNISK SUPPORT

D-Link teknisk support på Internettet: http://www.dlink.com D-Link teknisk support over telefonen: Tlf.: 901 388 99 Normale åbningstider: Hverdage kl. 08:00 – 20:00

# **CONTENTS OF PACKAGING**

## **CONTENTS**

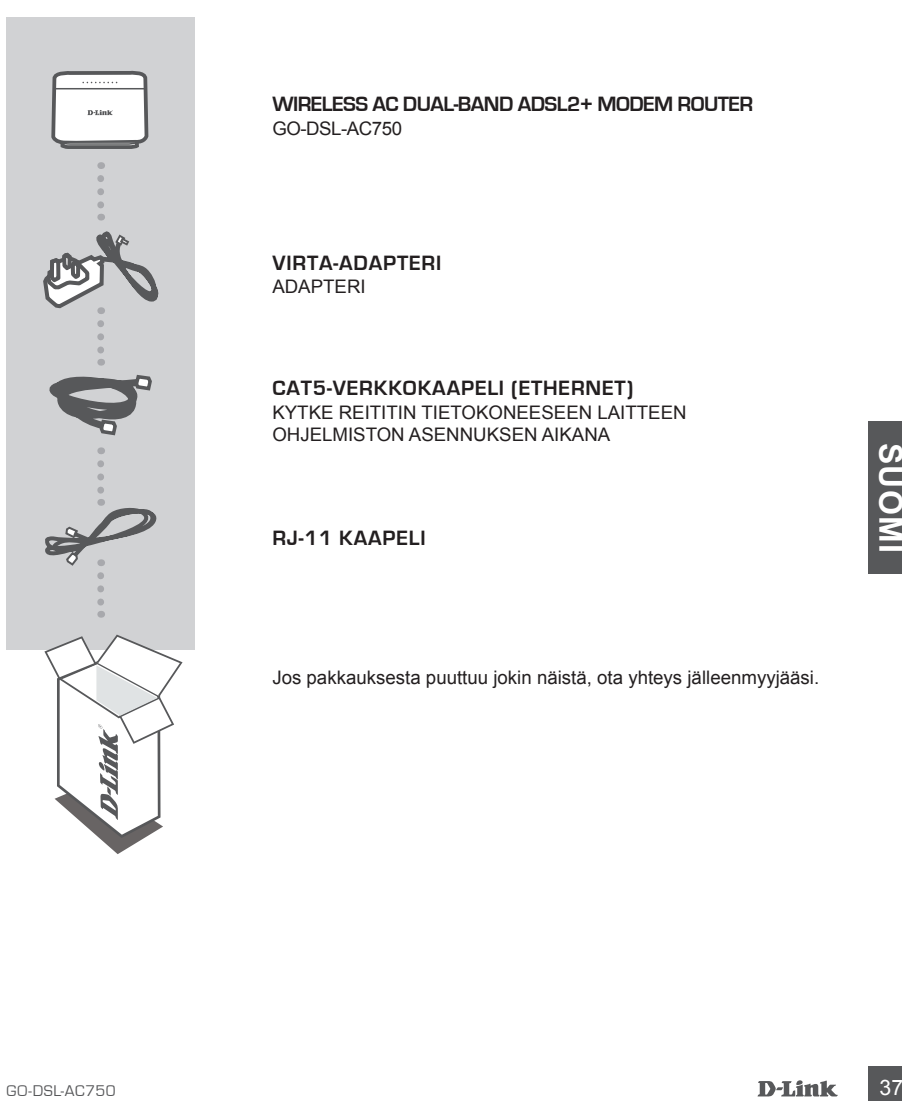

**WIRELESS AC DUAL-BAND ADSL2+ MODEM ROUTER** GO-DSL-AC750

**VIRTA-ADAPTERI**  ADAPTERI

**CAT5-VERKKOKAAPELI (ETHERNET)** KYTKE REITITIN TIETOKONEESEEN LAITTEEN OHJELMISTON ASENNUKSEN AIKANA

**RJ-11 KAAPELI**

Jos pakkauksesta puuttuu jokin näistä, ota yhteys jälleenmyyjääsi.

# **TUOTTEEN ASENNUS**

## OLETUSASETUS

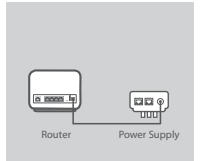

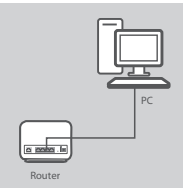

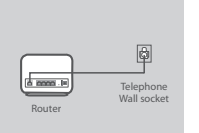

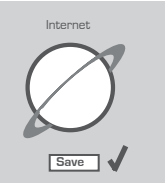

## **Vaihe 1**

**Virtasovitinliitäntä**

Kytke virtasovitin pistorasiaan ja kytke sitten toinen pää reitittimen virtatuloon (12VDC IN). Kytke pistoke päälle.

## **Vaihe 2**

**LAN-liitäntä** Kytke LAN-verkon Ethernet-kaapeli mihin tahansa reitittimen (keltaiseen) liittimeen ja kytke toinen pää tietokoneen LAN-liittimeen.

## **Vaihe 3**

**DSL-liitäntä**

Kytke reitittimen (DSL)-liitin (DSL)-merkittyyn liittimeen jakajalla käyttämällä (harmaata) puhelinkaapelia. Kytke jakaja puhelinpistorasiaan lyhyellä (Line)-kaapelilla.

#### **Vaihe 4**

Avaa reitittimeen kytketyssä tietokoneessa selain ja kirjoita osoitteeksi "http://192.168.1.1". Anna käyttäjätunnukseksi ja salasanaksi "admin", minkä jälkeen voit käyttää ohjattua asennusta GO-DSL-AC750:n määrittämiseen.

## ASENNUSVAIHTOEHTO KEHITTYNEILLE KÄYTTÄJILLE (IP-OSOITTEEEN KAUTTA)

Virginal (strey-Reapons).<br>
Valhe 4<br>
Nata refiltimene kylketyssä tietokoneessa selain ja kirjoitta<br>
Assamensista "admin", minkä jälkeen voit käyttää ohjattua asennusta<br>
Salasanaksi "admin", minkä jälkeen voit käyttää ohjatt Jos haluat säätää GO-DSL-AC750:n asetukset manuaalisesti (ilman asennus-CD:tä), yhdistä tietokoneesi GO-DSL-AC750:een pakkaukseen sisältyneen lähiverkkokaapelin avulla. Kytke sitten GO-DSL-AC750:n virtakaapeli paikoilleen. Virtavalo palaa tasaisen vihreänä.

Tämän jälkeen avaa internetselain ja syötä sen osoitekenttään seuraava IP-osoite:

IP-OSOITE: http://192.168.1.1

KÄYTTÄJÄNIMI: admin SALASANA: admin

# **VIANETSINTÄ**

## ASENNUKSEEN JA ASETUKSIEN KONFIGUROINTIIN LIITTYVÄT ONGFI MAT

## **1. MITEN TEEN GO-DSL-AC750-REITITTIMEN ASETUKSET ILMAN CD-LEVYÄ TAI TARKISTAN VERKKONI NIMEN (SSID) JA LANGATTOMAN SALAUSAVAIMEN?**

- Kytke tietokone reitittimeen lähiverkkokaapelilla.
- Avaa nettiselain ja syötä osoiteriville osoite http://192.168.1.1
- Oletuskäyttäjätunnus on "admin" (admin). Jätä salasana-kenttä tyhjäksi.
- Jos olet asettanut salasanan etkä muista mikä se on, sinun on palautettava tukiasemaan sen tehdasasetukset, jolloin salasana poistuu.

#### **2. MITEN PALAUTAN REITITTIMEEN SEN ALKUPERÄISET TEHDASASETUKSET?**

- Varmista, että reitittimen verkkovirta on kytketty.
- Paina laitteen takaosassa sijaitsevaa reset-painiketta ja pidä sitä alas painettuna 10 sekunnin ajan. Huom! Reitittimen tehdasasetusten palautus pyyhkii pois nykyiset asetukset. Asetusten uudelleen tekemiseksi kirjaudu reitittimeen kysymyksen 1 ohjeiden mukaisesti ja suorita sen jälkeen Asetusvelho.

## **3. MITEN LISÄÄN UUDEN LANGATTOMAN LAITTEEN TAI TIETOKONEEN, JOS OLEN UNOHTANUT VERKKONIMEN (SSID) TAI LANGATTOMAN SALAUSAVAIMEN?**

- Jotta voit yhdistää tukiasemaan uuden tietokoneen langattomasti, sen on käytettävä oikeaa verkkonimeä (SSID) ja salausavainta.
- Käytä nettiselainta (kysymyksen 1 ohjeiden mukaan) tarkistaaksesi tai valitaksesi langattomat asetukset.
- Laita nämä aseukset laitteen, jotta voit syöttää ne jokaiseen reitittimeen yhdistettävään PC:hen.<br>
Tedot ovat tärketäl laitteen myöhemmän käytön kannalta (ohjeen takapuolella on tila, johon voit<br>
Kirjoittaa tiedot ylös). - Laita nämä asetukset talteen, jotta voit syöttää ne jokaiseen reitittimeen yhdistettävään PC:hen. Tiedot ovat tärkeitä laitteen myöhemmän käytön kannalta (ohjeen takapuolella on tila, johon voit kirjoittaa tiedot ylös).

### **4. MIKSI INTERNET-YHTEYTTÄ EI SYNNY?**

ADSL-yhteyden käyttäjät: ottakaa yhteys Internet-palveluntarjoajaanne varmistaaksenne, että Internet-yhteys on kytketty ja että Internet-käyttäjätunnuksenne ja -salasananne ovat oikein.

#### **Voit ladata uusimman laiteohjelmiston osoitteesta www.dlink.com**

**Voit ladata Link'n Print -työkalun ja uusimman firmware-ohjelmiston osoitteesta www.dlink. com**

## TEKNISTÄ TUKEA ASIAKKAILLE SUOMESSA

Internetin kautta : http://www.dlink.com Arkisin klo. 09:00 – 21:00 Numerosta : 0600 - 155 57

# **CONTENTS OF PACKAGING**

## **CONTENTS**

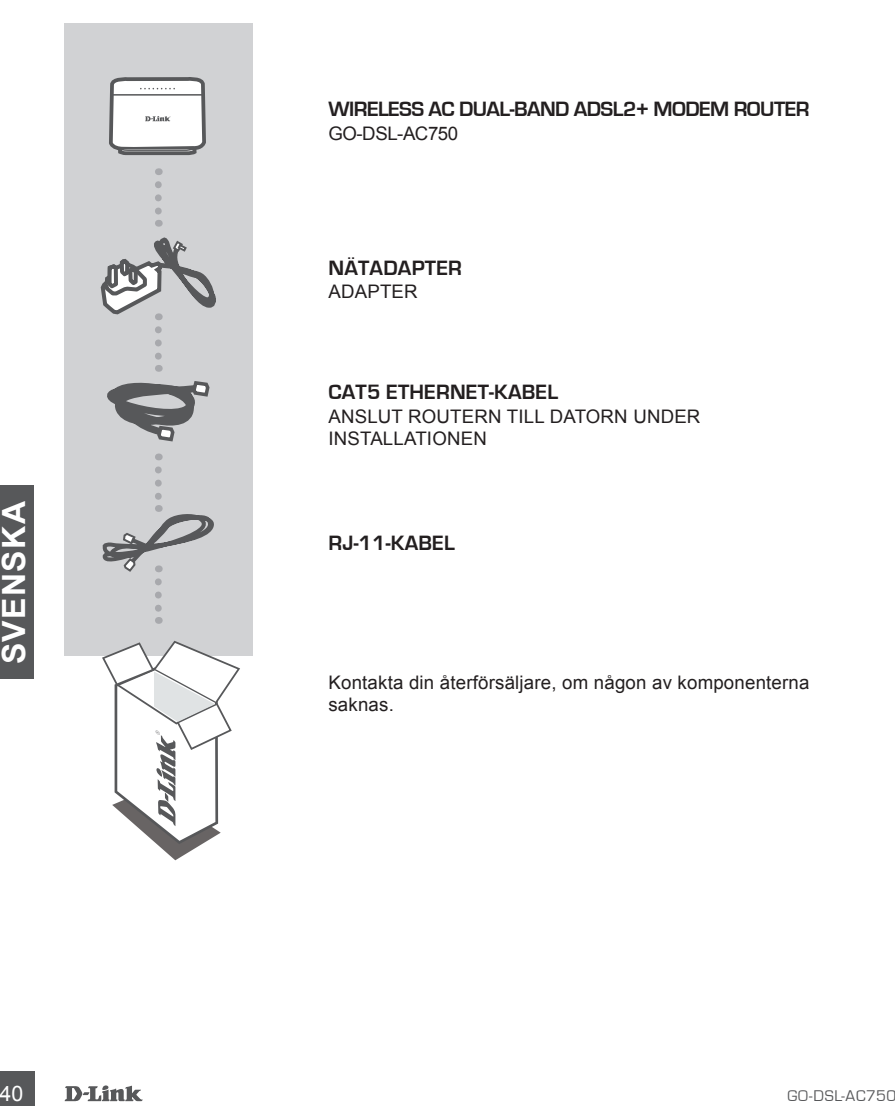

**WIRELESS AC DUAL-BAND ADSL2+ MODEM ROUTER** GO-DSL-AC750

**NÄTADAPTER** ADAPTER

**CAT5 ETHERNET-KABEL** ANSLUT ROUTERN TILL DATORN UNDER INSTALLATIONEN

**RJ-11-KABEL**

Kontakta din återförsäljare, om någon av komponenterna saknas.

# **PRODUKTINSTALLATION**

## STANDARDINSTÄLLNING

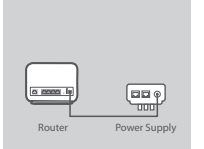

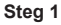

## **Nätadapteranslutning**

Anslut nätadaptern till vägguttaget och anslut därefter den andra änden till nätuttaget på routern (12VDC IN). Sätt på anslutningspunkten.

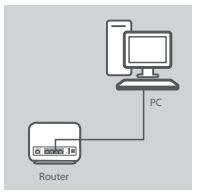

#### **Steg 2 LAN-anslutning**

Anslut Ethernet LAN-kabeln till ett (gult) uttag på routern och anslut den andra änden till LAN-uttaget på datorn.

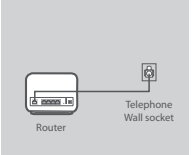

## **Steg 3**

#### **Anslutning till DSL-uttag**

Anslut routerns (DSL) uttag, med (grå) telefonkabeln till uttaget som är märkt med (DSL) på delaren. Anslut den korta (limegrön) kabeln på delaren för att asnluta telefonuttaget i väggen.

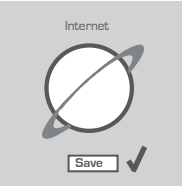

#### **Steg 4**

Från datorn som du anslutit till routern öppnar du en webbläsare och går till http://192.168.1.1. Ange admin som användarnamn och lösenord, så kan du använda installationsguiden för att konfigurera din GO-DSL-AC750.

## AVANCERAD INSTALLATION (ÅTKOMST VIA IP-ADRESS)

Steg 4<br>
Fran datom som du anslutit till routern öppnar du en webbläsare<br>
och går till http://192.168.1.1. Ange admin som användarnamn och<br>
lösenord, så kan du använda installationsguiden för att konfigurera<br>
din GO-DSL-AC7 För att manuellt konfigurera GO-DSL-AC750-enheten (utan installations-cd:n) ansluter du datorn till GO-DSL-AC750-enheten med den medföljande Ethernet-kabeln. Anslut därefter strömkabeln till GO-DSL-AC750-enheten. Strömlampan lyser med fast grönt sken.

Öppna därefter ett webbläsarfönster och ange IP-adressen i webbläsarens adressfält:

IP-ADRESS: http://192.168.1.1

ANVÄNDARNAMN: admin LÖSENORD: admin

# **FELSÖKNING**

## PROBLEM VID INSTALLATION OCH KONFIGURATION

### **1. HUR KONFIGURERAR JAG ROUTERN GO-DSL-AC750 UTAN CD, ELLER KONTROLLERAR NAMNET PÅ DET TRÅDLÖSA NÄTVERKET (SSID) OCH DEN TRÅDLÖSA KRYPTERINGSNYCKELN?**

- Anslut datorn till routern med hjälp av en Ethernet-kabel.
- Öppna webbläsaren och skriv in adressen http://192.168.1.1
- Standard-användarnamn är "admin". Standard-lösenord är "" (admin).
- Om du har ändrat lösenordet och inte kommer ihåg det, måste du återställa routern för att återställa lösenordet till "" (admin).

## **2. HUR ÅTERSTÄLLER JAG ROUTERN TILL FABRIKSINSTÄLLNINGARNA?**

- Kontrollera att routern är påslagen.
- Tryck in knappen på enhetens baksida och håll den intryckt i 10 sekunder. Obs! Genom att återställa routern till fabriksinställningarna raderar du de nuvarande konfigurationsinställningarna. Omkonfigurera dina inställningar genom att logga in på routern enligt beskrivningen i fråga 1, kör därefter installationsguiden.

## **3. HUR LÄGGER JAG TILL EN NY TRÅDLÖS KLIENT ELLER DATOR OM JAG HAR GLÖMT NAMNET PÅ DET TRÅDLÖSA NÄTVERKET (SSID) ELLER DEN TRÅDLÖSA KRYPTERINGSNYCKELN?**

- För alla datorer som ska anslutas trådlöst till routern måste du kontrollera att korrekt namn på det trådlösa nätverket (SSID) och korrekt krypteringsnyckel används.
- Använd det webbaserade användargränssnittet (såsom beskrivs ovan i fråga 1) för att kontrollera eller välja dina trådlösa inställningar.
- Var noga med att anteckna inställningarna så att du kan skriva in dem i alla datorer som är trådlöst anslutna. Du hittar ett område längst bak i detta dokument som är avsett för detta ändamål, informationen är viktig för framtida ändamål.

## **4. VARFÖR GÅR DET INTE ATT UPPRÄTTA NÅGON INTERNETANSLUTNING?**

- Var noga med att anteckna installningarna så att du kan skriva in dem i alla datorer som är<br>
tradiota anslutna. Du hitter ett område längst bak i detta dokument som är avsett för detta<br>
anslutna. Du hitter ett område län Är du ADSL-användare ska du kontakta din Internetleverantör och kontrollera att denne har aktiverat/anslutit tjänsten samt att användarnamnet och lösenordet från din Internetleverantör stämmer.

#### **För att ladda ner senaste firmware, se webbplatsen www.dlink.com**

**För att hämta verktyget "Link'n Print" och senaste firmware, se webbplatsen www.dlink. com**

## TEKNISK SUPPORT

D-Link Teknisk Support via Internet: http://www.dlink.com D-Link Teknisk Support via telefon: 0900 - 100 77 00 Vardagar 08:00 – 20:00

# **CONTENTS OF PACKAGING**

## **CONTENTS**

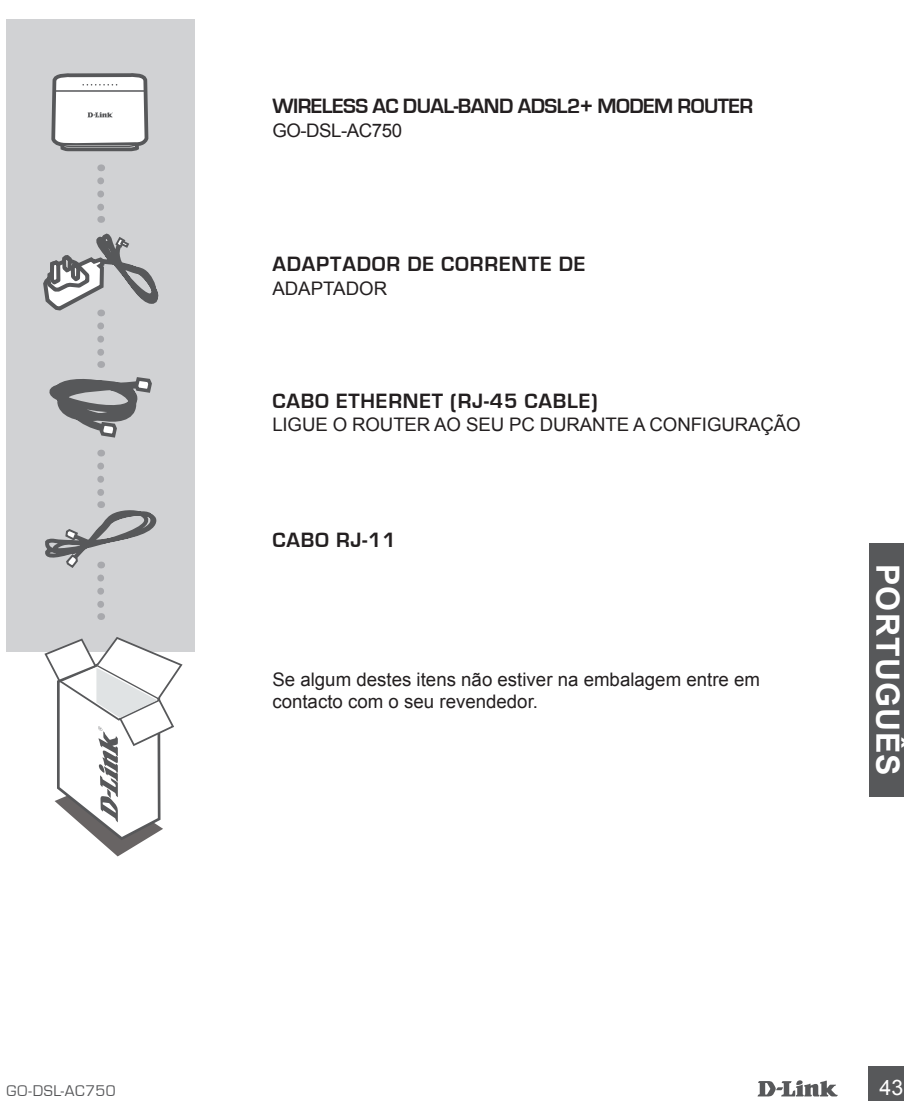

**WIRELESS AC DUAL-BAND ADSL2+ MODEM ROUTER** GO-DSL-AC750

**ADAPTADOR DE CORRENTE DE** ADAPTADOR

**CABO ETHERNET (RJ-45 CABLE)** LIGUE O ROUTER AO SEU PC DURANTE A CONFIGURAÇÃO

**CABO RJ-11** 

Se algum destes itens não estiver na embalagem entre em contacto com o seu revendedor.

# **CONFIGURAÇÃO DO PRODUTO**

## DEFINIÇÃO PREDEFINIDA

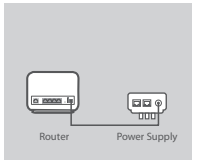

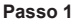

### **Ligação do Adaptador de Alimentação**

Ligue a unidade do adaptador de alimentação à tomada de parede e ligue a outra extremidade à porta de alimentação do router (12VDC IN). Ligue o ponto de tomada.

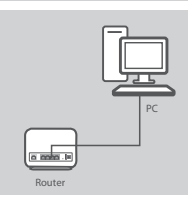

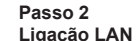

Ligue o cabo LAN Ethernet a qualquer porta (amarela) do router e ligue a outra extremidade à porta LAN do PC.

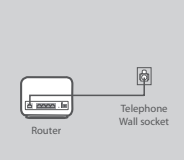

## **Passo 3**

**Ligação da Porta DSL**

Ligue a porta (DSL) do Router, utilizando o cabo do telefone (cinzento) à porta assinalada ( DSL) no separador. Ligue o cabo curto (Linha) ligado ao separador para ligar o telefone à tomada de parede.

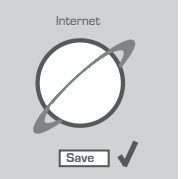

#### **Passo 4**

No computador ao qual ligou o router, abra um explorador de Internet e aceda a http://192.168.1.1. Introduza admin como Nome de Utilizador e Palavra-passe, e pode utilizar o Assistente de Configuração para configurar o seu GO-DSL-AC750.

## CONFIGURAÇÃO AVANÇADA (ACESSO ATRAVÉS DO ENDEREÇO IP)

No computador ao qual ligou o router, abra um explorador de<br>
Internet e aceda a http://192.168.1.1 Intoduza a discussion computador and in computador prediction of None<br>
CONFIGURAÇÃO AVANÇADA (ACESSO ATRAVÉS DO ENDEREÇO IP Para configurar o GO-DSL-AC750 manualmente (sem o CD de configuração) ligue o seu computador ao GO-DSL-AC750 através do cabo Ethernet fornecido. Em seguida, ligue o cabo de alimentação do GO-DSL-AC750. A luz de energia acender-se-á fixamente a verde.

E seguida, abra a janela do explorador e introduza o endereço IP no campo de endereço do explorador:

ENDEREÇO IP: http://192.168.1.1

NOME DE UTILIZADOR: admin PALAVRA-PASSE: admin

# **RESOLUÇÃO DE PROBLEMAS**

## PROBLEMAS DE CONFIGURAÇÃO

## **1. COMO POSSO CONFIGURAR O MEU ROUTER GO-DSL-AC750 SEM O CD, OU COMO POSSO VERIFICAR O MEU NOME DE REDE SEM FIOS (SSID) E O CÓDIGO DE ENCRIPTAÇÃO SEM FIOS?**

- Ligue o seu PC ao router utilizando um cabo Ethernet.
- Abra um browser da web e introduza o endereço http://192.168.1.1
- O nome de utilizador predefinido é 'admin'. A palavra-passe predefinida é '' (admin).
- Se alterou a palavra-passe e não se lembra da nova palavra-passe tem de redefinir o router para definir a palavra-passe novamente para '' (admin).

## **2. COMO REPONHO AS DEFINIÇÕES DE FÁBRICA DO MEU ROUTER?**

- Certifique-se de que o router está ligado.
- Prima e mantenha premido o botão Repor no painel traseiro do dispositivo durante 10 segundos.

Nota: A reposição da definição de fábrica do router vai apagar as definições de configuração actuais. Para reconfigurar as suas definições, inicie o router tal como indicado no ponto 1 e, em seguida, execute o Assistente de Configuração.

## **3. COMO POSSO ADICIONAR UM NOVO CLIENTE SEM FIOS OU PC SE ME TIVER ESQUECIDO DO MEU NOME DE REDE SEM FIOS (SSID) OU DO CÓDIGO DE ENCRIPTAÇÃO SEM FIOS?**

- Para qualquer PC que necessite de ser ligado ao router sem fios, tem de se certificar de que utiliza o Nome de Rede Sem Fios (SSID) e o código de encriptação correctos.
- Utilize a interface de utilizador baseada na web (tal como descrito na questão 1 anterior) para confirmar ou escolher as suas definições sem fios.
- Assegure-se de que assentou estas configurações para que as possa introduzir em cada PC ligado sem fios PC. Encontrará uma área específica na parte de trás deste documento, esta informação é importante para futura utilização.

## **4. PORQUE NÃO CONSIGO ESTABELECER UMA LIGAÇÃO À INTERNET?**

Para os utilizadores ADSL contacte o seu ISP para se certificar de que o serviço está activado/ ligado pelo seu ISP e que o seu nome de utilizador e palavra-passe ISP estão correctos.

#### **Para descarregar o firmware mais recente, consulte o sítio da internet www.dlink.com**

Informação e importante para titula dunização.<br> **4. PORQUE NÃO CONSIGO ESTABELECER UMA LIGAÇÃO À INTERNET?**<br>
Plaga os utilízadores ADSL contacte o seu isP para se certificar de que o serviço está activado/<br> **Para descarreg Para descarregar o utilitário "Link'n Print" e o firmware mais recente, consulte o sítio da internet www.dlink.com**

## ASSISTÊNCIA TÉCNICA

Assistência Técnica da D-Link na Internet: http://www.dlink.com Assistência Técnica Telefónica da D-Link: +351 707 78 00 10

# **CONTENTS OF PACKAGING**

## **CONTENTS**

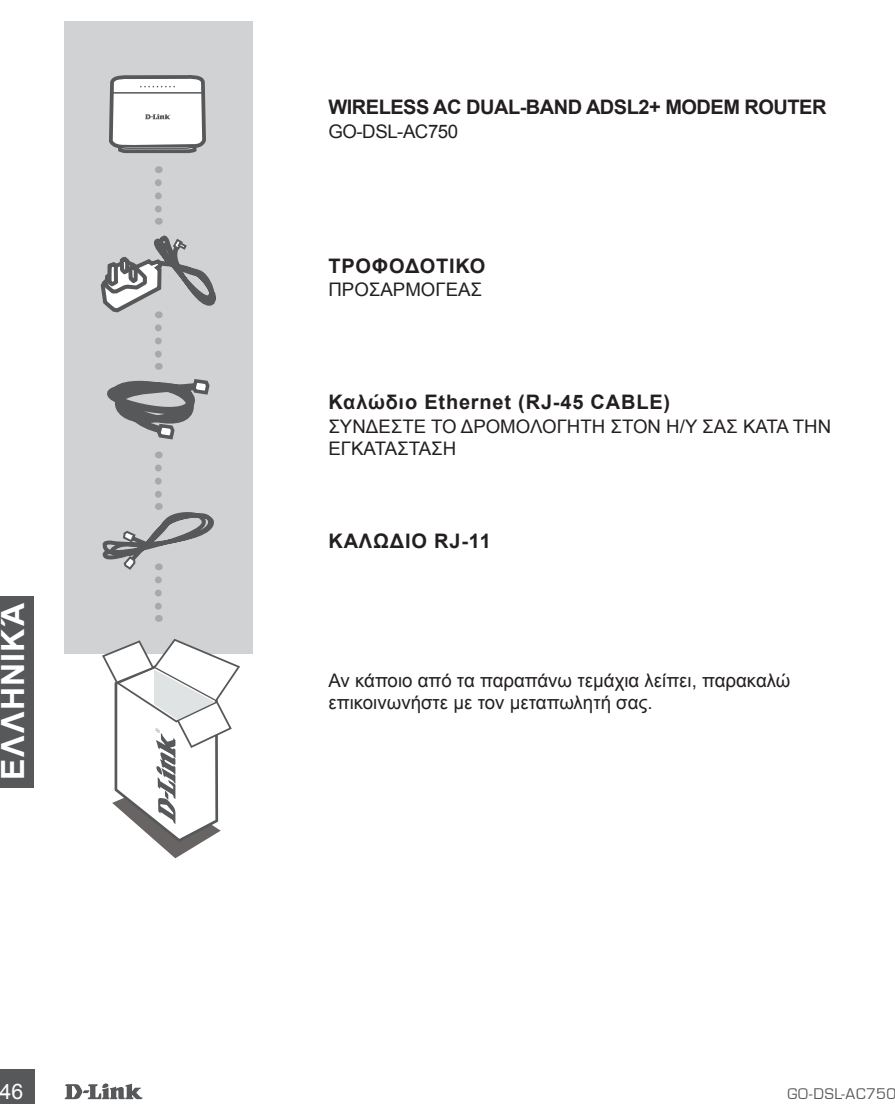

**WIRELESS AC DUAL-BAND ADSL2+ MODEM ROUTER** GO-DSL-AC750

**ΤΡΟΦΟΔΟΤΙΚΟ** ΠΡΟΣΑΡΜΟΓΕΑΣ

**Καλώδιο Ethernet (RJ-45 CABLE)** ΣΥΝΔΕΣΤΕ ΤΟ ΔΡΟΜΟΛΟΓΗΤΗ ΣΤΟΝ Η/Υ ΣΑΣ ΚΑΤΑ ΤΗΝ ΕΓΚΑΤΑΣΤΑΣΗ

## **ΚΑΛΏΔΙΟ RJ-11**

Αν κάποιο από τα παραπάνω τεμάχια λείπει, παρακαλώ επικοινωνήστε με τον μεταπωλητή σας.

# **ΕΓΚΑΤΑΣΤΑΣΗ ΠΡΟΪΟΝΤΟΣ**

## ΠΡΟΕΠΙΛΕΓΜΕΝΗ ΡΥΘΜΙΣΗ

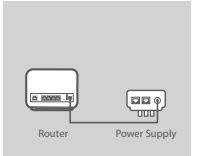

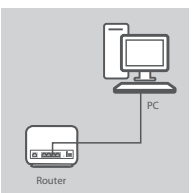

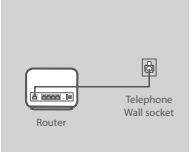

Internet

Save V

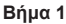

## **Σύνδεση τροφοδοτικού**

Συνδέστε το τροφοδοτικό στην πρίζα και, στη συνέχεια, συνδέστε το άλλο άκρο του στη θύρα τροφοδοσίας του δρομολογητή (12VDC IN). Ενεργοποιήστε το διακόπτη της πρίζας.

#### **Βήμα 2 Σύνδεση LAN**

Συνδέστε το καλώδιο Ethernet LAN σε οποιαδήποτε (κίτρινη) θύρα του δρομολογητή και συνδέστε το άλλο άκρο του στη θύρα LAN του υπολογιστή.

## **Βήμα 3**

#### **Σύνδεση θύρας DSL**

Συνδέστε τη θύρα (DSL) του δρομολογητή στη θύρα του διαχωριστή με την αντίστοιχη ένδειξη (DSL) χρησιμοποιώντας το (γκρι) τηλεφωνικό καλώδιο. Χρησιμοποιήστε το κοντό καλώδιο (γραμμής) που είναι συνδεδεμένο στο διαχωριστή για να συνδέσετε το δρομολογητή στην πρίζα τηλεφώνου.

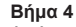

Από τον υπολογιστή που συνδέσατε στο δρομολογητή, ανοίξτε ένα πρόγραμμα περιήγησης web και μεταβείτε στη διεύθυνση http://192.168.1.1. Πληκτρολογήστε τη λέξη "admin" για το όνομα χρήστη και τον κωδικό πρόσβασης και, κατόπιν, μπορείτε να χρησιμοποιήσετε τον Οδηγό ρύθμισης για να ρυθμίσετε το δρομολογητή GO-DSL-AC750.

## ΠΡΟΗΓΜΕΝΗ ΕΓΚΑΤΑΣΤΑΣΗ (ΠΡΟΣΒΑΣΗ ΜΕΣΩ ΔΙΕΥΘΥΝΣΗΣ IP)

Http://192.168.1.1. Πληκτρολογήστε τη λέξη "admin" για το<br>
νομα χρήση και τον κωδικό πρόσβασης και, κατόπιν, μπορείτε<br>
να χρησιμοποιήσετε τον Οδηγό ρύθμισης για να ρυθμίσετε το<br>
δρομολογητή GO-DSL-AC750.<br>
- δρομολογητή GO Για τη χειροκίνητη διαμόρφωση του GO-DSL-AC750 (χωρίς το CD εγκατάστασης) συνδέστε τον υπολογιστή σας στο GO-DSL-AC750 με τη χρήση που παρεχόμενου καλωδίου ethernet. Στη συνέχεια, συνδέστε το καλώδιο τροφοδοσίας στο GO-DSL-AC750. Η λυχνία ισχύος θα εμφανίζεται ως σταθερό πράσινο.

Έπειτα, απλώς ανοίξτε ένα παράθυρο περιήγησης και εισάγετε τη διεύθυνση IP στο πεδίο διεύθυνσης του περιηγητή:

ΔΙΕΥΘΥΝΣΗ IP: http://192.168.1.1

ΟΝΟΜΑ ΧΡΗΣΤΗ: admin ΚΩΔΙΚΟΣ ΠΡΟΣΒΑΣΗΣ: admin

# **ΔΙΌΡΘΩΣΗ ΛΑΘΏΝ**

## ΠΡΟΒΛΗΜΑΤΑ ΕΓΚΑΤΑΣΤΑΣΗΣ ΚΑΙ ΔΙΑΜΟΡΦΩΣΗΣ

### **1. ΤΙ ΠΡΈΠΕΙ ΝΑ ΚΆΝΩ ΓΙΑ ΝΑ ΔΙΑΜΟΡΦΏΣΩ ΤΟ ROUTER GO-DSL-AC750 Ή ΓΙΑ ΝΑ ΕΛΈΓΞΩ ΤΟ ΌΝΟΜΑ ΤΟΥ ΔΙΚΤΎΟΥ WIRELESS (SSID) ΚΑΙ ΤΟ ΚΛΕΙΔΊ ΚΡΥΠΤΟΓΡΆΦΗΣΗΣ WIRELESS, ΧΩΡΊΣ CD;**

- Συνδέστε το PC με το router χρησιμοποιώντας ένα καλώδιο Ethernet.
- Ανοίξτε το browser web και βάλτε την διεύθυνση http://192.168.1.1
- Το όνομα χρήστη του default είναι "admin". Το password του default είναι " " (admin).
- Αν το password τροποποιήθηκε και δεν θυμόσαστε την νέα αξία, είναι απαραίτητο να επαναφέρετε τις ρυθμίσεις του default του router με τρόπο ώστε το password να επανέλθει " " (admin).

## **2. ΠΏΣ ΜΠΟΡΏ ΝΑ ΕΠΑΝΑΦΈΡΩ ΤΙΣ ΡΥΘΜΊΣΕΙΣ ΤΟΥ DEFAULT ΤΟΥ ROUTER;**

- Ελέγξτε αν το router είναι αναμμένο.
- Πιέστε το πλήκτρο του reset στο πίσω μέρος της συσκευής για 10 δευτερόλεπτα. Σημείωση: επαναφέροντας τις ρυθμίσεις του default του router, όλες οι ρυθμίσεις της τρέχουσας διαμόρφωσης ακυρώνονται. Για να διαμορφώσετε ξανά τις ρυθμίσεις, κάνετε πρόσβαση στο router ακολουθώντας την διαδικασία που περιγράφεται στην ερώτηση 1 και εφαρμόζετε το πρόγραμμα διαμόρφωσης Setup Wizard.

## **3. ΤΙ ΠΡΈΠΕΙ ΝΑ ΚΆΝΩ ΓΙΑ ΝΑ ΠΡΟΣΘΈΣΩ ΈΝΑ ΝΈΟ PC Ή CLIENT WIRELESS ΑΝ ΈΧΩ ΞΕΧΆΣΕΙ ΤΟ ΌΝΟΜΑ ΤΟΥ ΔΙΚΤΎΟΥ WIRELESS (SSID) Ή ΤΟ ΚΛΕΙΔΊ ΚΡΥΠΤΟΓΡΆΦΗΣΗΣ WIRELESS;**

- Όλα τα PC που πρόκειται να συνδεθούν με το router με τον τρόπο wireless πρέπει να χρησιμοποιούν το ίδιο όνομα δικτύου wireless (SSID) και το ίδιο κλειδί κρυπτογράφησης.
- Χρησιμοποιήστε τη διασύνδεση χρήστη που βασίζεται στο web (όπως περιγράφεται στην ερώτηση 1) για να επαληθεύσετε ή επιλέξετε τις ρυθμίσεις wireless.
- Βεβαιωθείτε ότι σημειώνετε αυτές τις ρυθμίσεις ώστε να μπορείτε να τις εισάγετε σε κάθε ασύρματα συνδεδεμένο Η/Υ. Θα βρείτε μια ειδική περιοχή στο πίσω μέρος αυτού του εγγράφου για αυτή τη σημαντική πληροφορία για μελλοντική χρήση.

## **4. ΓΙΑΤΊ ΔΕΝ ΜΠΟΡΏ ΝΑ ΕΓΚΑΘΙΔΡΎΣΩ ΜΙΑ ΣΎΝΔΕΣΗ INTERNET;**

Στους χρήστες ADSL συνιστάται να απευθύνονται στο δικό τους ISP για να ελέγχουν αν η υπηρεσία είναι ενεργοποιημένη/συνδεδεμένη και αν το όνομα του χρήστη και το password που παρέχονται είναι σωστά.

#### **Για να κατεβάσετε το πιο πρόσφατο υλικολογισμικό, ανατρέξτε στην τοποθεσία web www.dlink.com**

**Για να κατεβάσετε το βοηθητικό πρόγραμμα "Link'n Print" και το πιο πρόσφατο υλικολογισμικό, ανατρέξτε στην τοποθεσία web www.dlink.com**

## ΤΕΧΝΙΚΉ ΥΠΟΣΤΉΡΙΞΗ

4. ΓΙΑΤΊ ΔΕΝ ΜΠΟΡΏ ΝΑ ΕΤΚΑΘΙΔΡΎΣΩ ΜΙΑ ΣΥΝΔΕΣΗ INTERNET;<br>
Στους χρήστες ADSL συνιστάται να απευθύνονται στο δικό τους ISP για να ελέγχουν αν η<br>
υπηρεσία είναι ενεργοποιημένη/συνδεδεμένη και αν το όνομα του χρήστη και το pa D-Link Hellas Support Center http://www.dlink.com Καλύμνου 12, 112 51, Αθήνα Τηλ. 213 0020353 (Δευτέρα - Παρασκευή, 09.00 - 19.00) Fax. 210 8653172

# **CONTENTS OF PACKAGING**

## **CONTENTS**

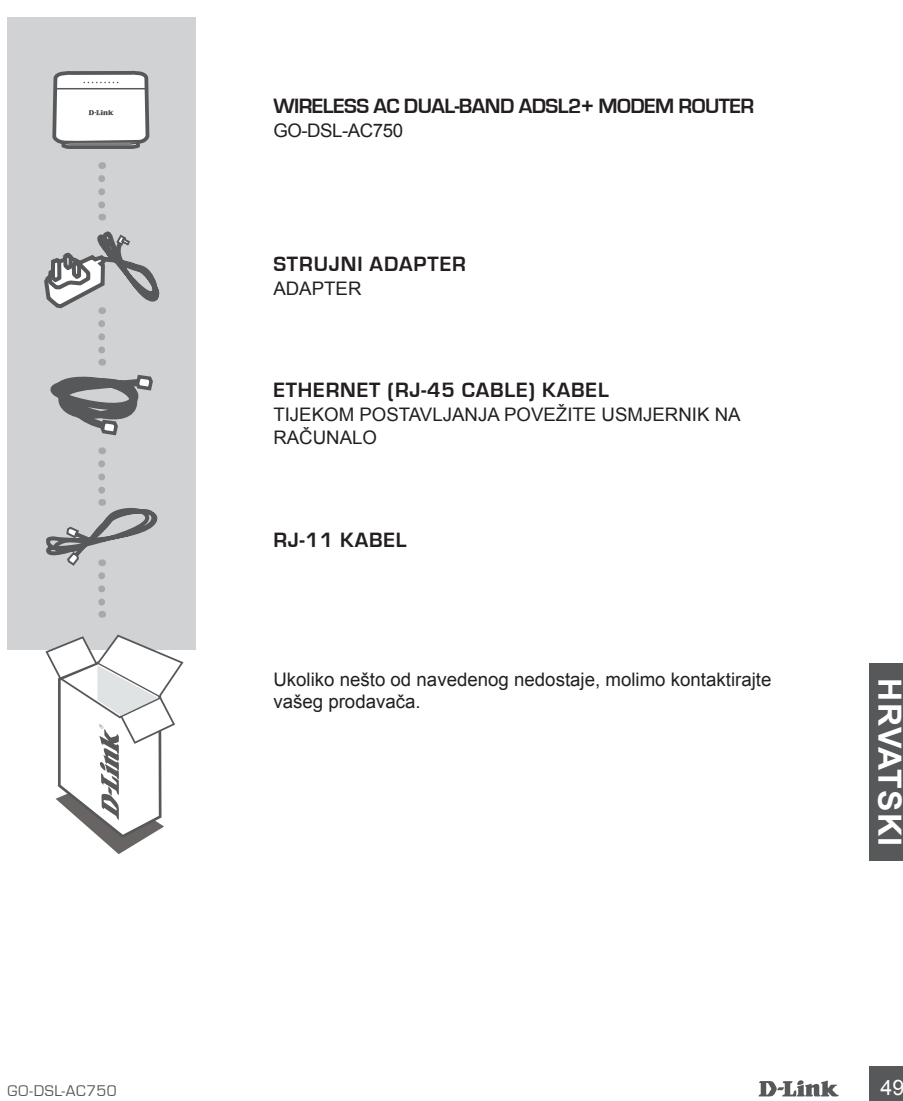

**WIRELESS AC DUAL-BAND ADSL2+ MODEM ROUTER** GO-DSL-AC750

**STRUJNI ADAPTER** ADAPTER

### **ETHERNET (RJ-45 CABLE) KABEL** TIJEKOM POSTAVLJANJA POVEŽITE USMJERNIK NA RAČUNALO

## **RJ-11 KABEL**

Ukoliko nešto od navedenog nedostaje, molimo kontaktirajte vašeg prodavača.

# **POSTAVLJENJE PROIZVODA**

## ZADANA POSTAVKA

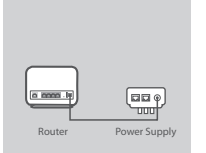

## **Korak 1**

### **Priključak za strujni adapter**

Ukopčajte jedinicu strujnog priključka u električnu utičnicu, a drugi kraj ukopčajte u priključak za napajanje na usmjerniku (12VDC IN). Uključite napajanje utikača.

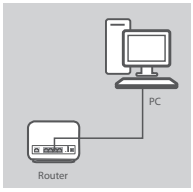

#### **Korak 2 LAN povezivanje**

Priključite Ethernet LAN kabel u bilo koji (žuti) priključak na usmjerniku, a drugi kraj priključite u LAN priključak na računalu.

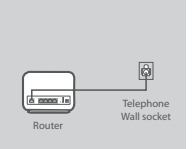

## **Korak 3**

#### **Povezivanje DSL priključka**

Povežite (DSL) priključak usmjernika i priključak na razdjelniku (DSL) povežite pomoću (sivog) telefonskog kabela. Kratki (linijski) kabel iz razdjelnika priključite u telefonsku utičnicu.

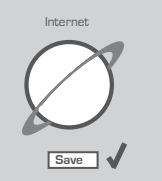

#### **Korak 4**

Na računalu koje ste povezali s usmjernikom otvorite web-preglednik i idite na http://192.168.1.1. Kao korisničko ime i zaporku unesite "admin" i potom ćete moću uz pomoć čarobnjaka za postavljanje konfigurirati GO-DSL-AC750.

## NAPREDNO POSTAVLJANJE (PUTEM IP ADRESE)

Save J<br>
MAPREDNO POSTAVLJANJE (PUTEM IP ADRESE)<br>
Da biste ručno konfigurirali GO-DSL-AC750 (bez CD-a za postavljanje), povežite računalo i GO-DSL-AC750 u tričnicu. Zasvijetliti će zelena kontrolna lampica napajanja.<br>
Otvor Da biste ručno konfigurirali GO-DSL-AC750 (bez CD-a za postavljanje), povežite računalo i GO-DSL-AC750 putem priloženog Ethernet kabela. Potom priključite kabel za napajanje uređaja GO-DSL-AC750 u utičnicu. Zasvijetlit će zelena kontrolna lampica napajanja.

Otvorite preglednik pa u polje za adresu upišite IP adresu:

IP ADRESA: http://192.168.1.1

KORISNIČKO IME: admin ZAPORKA: admin

# **OTKLANJANJE POGREŠAKA**

## POTEŠKOĆE S POSTAVLJANJEM I KONFIGURACIJOM

### **1. KAKO POSTAVITI USMJERNIK BEZ INSTALACIJSKOG CD-A, TE PROVJERITI NAZIV BEŽIČNE MREŽE (SSID) I KLJUČ ENKRIPCIJE?**

- Povežite vaše računalo sa usmjernikom pomoću Ethernet kabla.
- Otvorite web preglednik i upišite adresu http://192.168.1.1
- Zadano korisničko ime je 'admin'. Zadana lozinka je '' (admin)
- Ako ste promijenili lozinku i u međuvremenu je zaboravili, bit će potrebno resetirati uređaj, kako bi lozinku vratili na vrijednost '' (admin).

## **2. KAKO RESETIRATI USMJERNIK TOČKU NA TVORNIČKI ZADANE POSTAVKE?**

- Uvjerite se da je usmjernik uključen.
- Pritisnite i držite tipku 'reset', koja se nalazi na poleđini uređaja, tijekom 10 sekundi. Napomena: Resetiranjem uređaja na tvorničke postavke obrisat ćete sve trenutne postavke uređaja. Za ponovno postavljanje uređaja pristupite uređaju kako je opisano pod točkom 1. i pokrenite Setup Wizard.

## **3. KAKO DODATI NOVE BEŽIČNE KLIJENTE ILI RAČUNALA AKO SAM ZABORAVIO/LA NAZIV BEŽIČNE MREŽE (SSID) ILI KLJUČ ENKRIPCIJE?**

- Za svako računalo, koje želite povezati sa usmjernikom bežično, nužno je koristiti odgovarajući naziv bežične mreže (SSID) i odgovarajući ključ enkripcije.
- Koristite web sučelje (na način opisan u točki 1.) kako biste definirali vaše bežične postavke.
- Zabilježite te postavke kako biste ih mogli unijeti za svako bežično povezano računalo. U polje na poleđini ovog dokumenta možete upisati važne podatke za buduće potrebe.

### **4. ZAŠTO NEMAM PRISTUP INTERNETU?**

Ako ste korisnik ADSL-a kontaktirajte vašeg davatelja usluge, te se uvjerite jeli usluga omogućena i da su vaši korisničko ime i lozinka ispravni.

#### **Kako biste preuzeli najnoviji firmver, posjetite web mjesto www.dlink.com**

**Kako biste preuzeli uslužni program "Link'n Print" i najnoviji firmver, posjetite web mjesto www.dlink.com**

## TEHNIČKA PODRŠKA

TEHNIČKA PODRŠKA<br>
Hvala vam na odabiru D-Link proizvoda. Za dodatne informacije, podršku i upute za korištenje<br>
uređaja, molimo vas da posjetite D-Link internetsku stranicu na http://www.dlink.com<br>
GO-DSL-AC750<br> **D-Link** 5 Hvala vam na odabiru D-Link proizvoda. Za dodatne informacije, podršku i upute za korištenje uređaja, molimo vas da posjetite D-Link internetsku stranicu na http://www.dlink.com

# **CONTENTS OF PACKAGING**

## **CONTENTS**

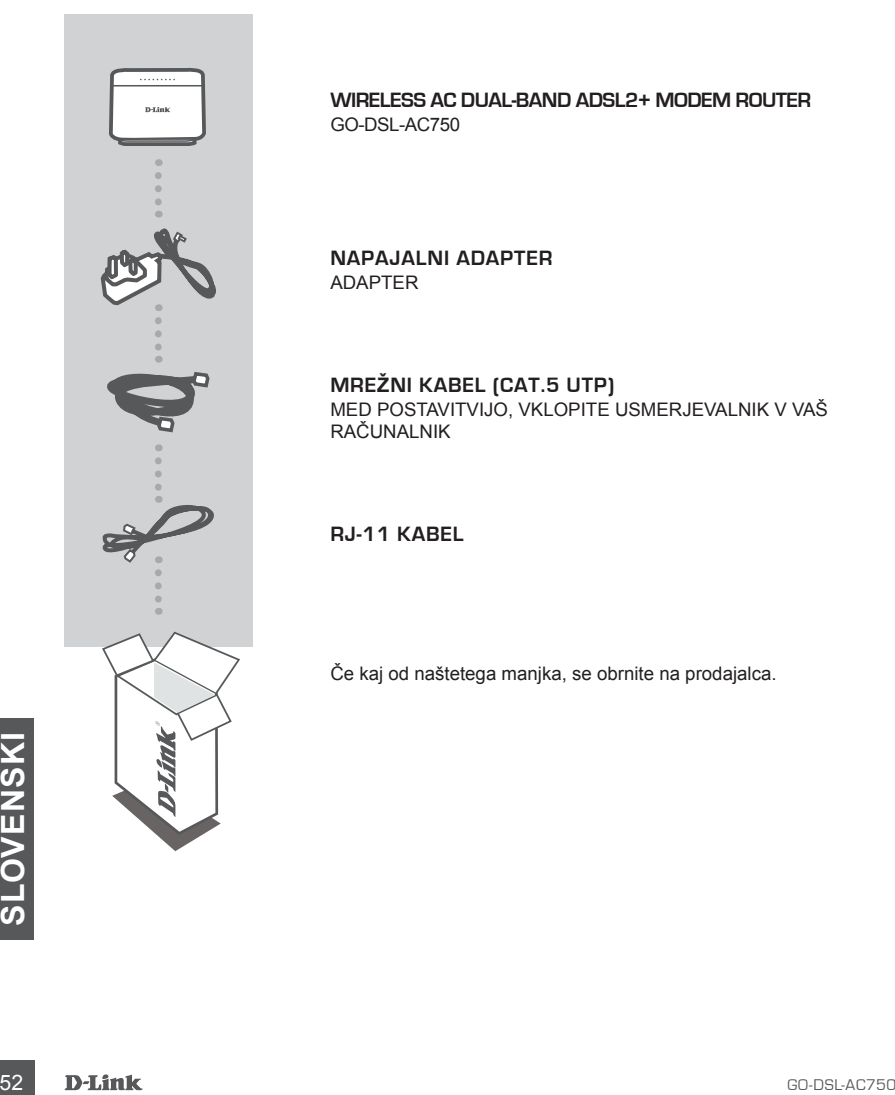

**WIRELESS AC DUAL-BAND ADSL2+ MODEM ROUTER** GO-DSL-AC750

**NAPAJALNI ADAPTER** ADAPTER

**MREŽNI KABEL (CAT.5 UTP)** MED POSTAVITVIJO, VKLOPITE USMERJEVALNIK V VAŠ RAČUNALNIK

**RJ-11 KABEL**

Če kaj od naštetega manjka, se obrnite na prodajalca.

# **POSTAVITEV IZDELKA**

## PRIVZETE NASTAVITVE

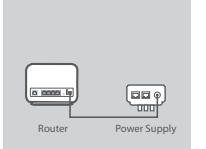

## **Korak 1**

#### **Priključek za napajalni adapter**

Priključite enoto napajalnega adapterja v električno vtičnico, drugi konec pa priključite v napajalni priključek na usmerjevalniku (12VDC IN). Vklopite napajanje na vtikaču.

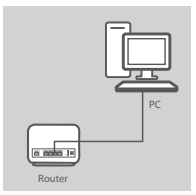

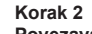

## **Povezava LAN**

Priključite kabel Ethernet LAN v katerakoli (rumena) vrata na usmerjevalniku, drugi konec pa priključite v LAN vrata na računalniku.

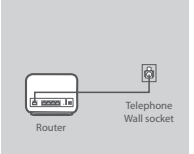

### **Korak 3**

#### **Povezava DSL vrat**

(DSL) vrata na usmerjevalniku povežite s pomočjo (sivega) telefonskega kabla z vrati označenimi z (DSL) na razdeljevalcu. Priključite kratki (linija) kabel iz razdeljevalca v telefonsko vtičnico.

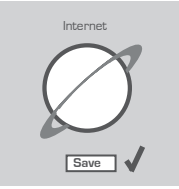

#### **Korak 4**

Na računalniku, ki ste ga povezali z usmerjevalnikom, odprite spletni brskalnik in vnesite naslov http://192.168.1.1. Kot uporabniško ime in geslo vnesite "admin" in boste lahko uporabili čarovnika za namestitev vašega GO-DSL-AC750.

## NAPREDNA POSTAVITEV (PRISTOP PREKO IP NASLOVA)

NAPREDNA POSTAVITEV (PRISTOP PREKO IP NASLOVA)<br>
Za ročno nastavitev GO-DSL-AC750 (brez postavitvenega CD-ja) povežite vaš računalnik z<br>
GO-DSL-AC750 s pomočjo dostavljenega ethernet omrežnega kabla. Potem vklopite napajaln Za ročno nastavitev GO-DSL-AC750 (brez postavitvenega CD-ja) povežite vaš računalnik z GO-DSL-AC750 s pomočjo dostavljenega ethernet omrežnega kabla. Potem vklopite napajalni kabel GO-DSL-AC750. Kontrolna lučka vklopa bo zasvetila zeleno.

Potem preprosto odprite okno vašega brskalnika in vpišite IP naslov v naslovno polje brskalnika:

IP NASLOV: http://192.168.1.1

UPORABNIŠKO IME: admin GESLO: admin

# **ODPRAVA TEŽAV**

## PROBLEMI PRI POSTAVITVI IN NASTAVITVI

## **1. KAKO LAHKO BREZ CD-JA NASTAVIM GO-DSL-AC750, ALI PA PREVERIM IME BREZŽIČNE MREŽE (SSID) IN ENKRIPCIJSKI KLJUČ ZA DOSTOP VANJO?**

- Priključite vaš PC na dostopno točko (AP) s pomočjo mrežnega kabla.
- Odprite spletni brskalnik in vtipkajte naslov 'http://192.168.1.1'.
- Privzeto uporabniško ime je 'admin', privzeto geslo pa je prazno.
- Če ste spremenili geslo in se ga ne spomnite, bo treba ponastaviti AP, da dobite nazaj privzete nastavitve za uporabniško ime in geslo.

## **2. KAKO SE PONASTAVI GO-DSL-AC750 NA PRIVZETE TOVARNIŠKE NASTAVITVE?**

- Preverite, da je GO-DSL-AC750 vklopljen.
- Pritisnite in držite tipko 'reset' na zadnji strani naprave približno 10 sekund. Opomba: Pri ponastavitvi GO-DSL-AC750 se zbrišejo vse uporabniške nastavitve. Za ponovno nastavitev naprave ponovite postopek, opisan v točki 1, nato zaženite čarovnika za nastavitev (Setup Wizard).

## **3. KAKO NAJ DODAM NOVEGA BREZŽIČNEGA UPORABNIKA ALI PC, ČE SEM POZABIL IME BREZŽIČNE MREŽE (SSID) ALI ENKRIPCIJSKI KLJUČ?**

- Za nastavitev novega brezžičnega uporabnika morate uporabiti pravo ime brezžične mreže (SSID) in enkripcijski ključ.
- Ponovite postopek, opisan v točki 1, ter preverite potrebne podatke.
- Obvezno zapišite te postavke, da jih lahko vnesete za vsak brezžično povezan računalnik. Na zadnji strani tega dokumenta boste našli področje, kjer lahko vpišete te pomembne informacije za uporabo v prihodnosti.

### **4. ZAKAJ NE MOREM VZPOSTAVITI INTERNETNE POVEZAVE?**

Preverite, da ste vpisali veljavno uporabniško ime in geslo. V primeru nadaljnjih težav se obrnite na izbranega internetnega ponudnika.

**Najnovejšo vdelano programsko opremo prenesite s spletnega mesta www.dlink.com**

**Pomožni program "Link'n Print" in najnovejšo vdelano programsko opremo prenesite s spletnega mesta www.dlink.com**

## TEHNIČNA PODPORA

**EHNIČNA PODPORA**<br> **SAMAGINE SE SAMAGING SERVE SAMAGING SERVE SAMAGING SERVE SAMAGING SAMAGING SAMAGING SAMAGING SAMAGING SAMAGING SAMAGING SAMAGING SAMAGING SAMAGING SAMAGING SAMAGING SAMAGING SAMAGING SAMAGING SAMAGING S** Zahvaljujemo se vam, ker ste izbrali D-Link proizvod. Za vse nadaljnje informacije, podporo ter navodila za uporabo prosimo obiščite D-Link - ovo spletno stran http://www.dlink.com

# **CONTENTS OF PACKAGING**

## **CONTENTS**

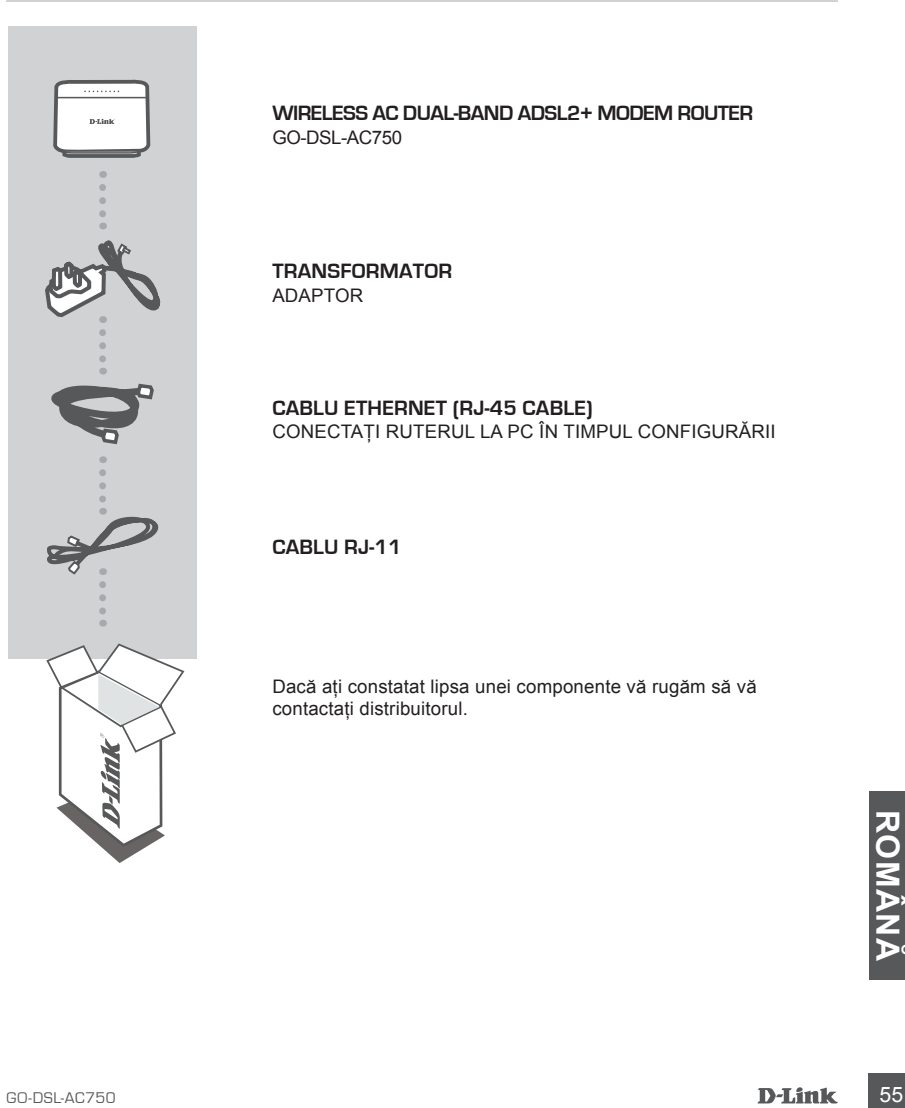

**WIRELESS AC DUAL-BAND ADSL2+ MODEM ROUTER** GO-DSL-AC750

**TRANSFORMATOR** ADAPTOR

## **CABLU ETHERNET (RJ-45 CABLE)** CONECTAŢI RUTERUL LA PC ÎN TIMPUL CONFIGURĂRII

**CABLU RJ-11**

Dacă aţi constatat lipsa unei componente vă rugăm să vă contactaţi distribuitorul.

# **CONFIGURAREA PRODUSULUI**

## SETARE IMPLICITĂ

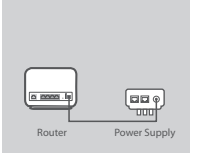

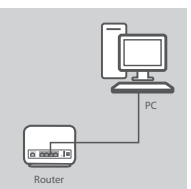

**Pasul 1**

pornit.

#### **Pasul 2 Conectarea la reţeaua LAN**

**Conectarea adaptorului de alimentare**

Conectati un capăt al cablului LAN Ethernet la oricare din porturile (galbene) ale ruterului și apoi conectați celălalt capăt la portul LAN al PC-ului.

Conectati un capăt al adaptorului de alimentare la priza de perete si apoi conectati celălalt capăt la portul de alimentare al ruterului (intrarea de 12 V c.c.). Aduceţi comutatorul de alimentare în poziţia

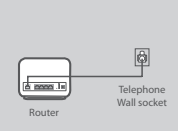

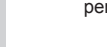

#### **Pasul 3 Conectarea portului DSL**

Conectaţi portul (DSL) al ruterului, folosind cablul telefonic (gri), la portul marcat (DSL) de pe divizor. Conectaţi la priza telefonică de perete cablul scurt (linie) care este ataşat divizorului.

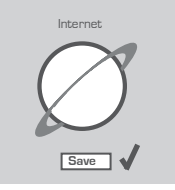

### **Pasul 4**

Deschideţi pe computerul pe care l-aţi conectat la ruter un browser web și accesați http://192.168.1.1. Introduceți admin în câmpurile pentru numele de utilizator și parolă și utilizați expertul pentru a configura dispozitivul GO-DSL-AC750.

## CONFIGURARE AVANSATĂ (ACCES PRIN ADRESĂ IP)

Fentru a configura manual GO-DSL-AC750 (fără CD-ul de configurare), conectați computerul la GO-DSL-AC750 utilizând cablul Ethernet furnizat. Apoi conectați cablul e alimentare la GO-DSL-AC750.<br>
Indicatorul verde de aliment Pentru a configura manual GO-DSL-AC750 (fără CD-ul de configurare), conectați computerul la GO-DSL-AC750 utilizând cablul Ethernet furnizat. Apoi conectati cablul de alimentare la GO-DSL-AC750. Indicatorul verde de alimentare rămâne aprins.

Apoi nu trebuie decât să deschideţi o fereastră de browser şi să introduceţi adresa IP în câmpul de adrese al browserului:

ADRESĂ IP: http://192.168.1.1

NUME DE UTILIZATOR: admin PAROLĂ<sup>:</sup> admin

# **TROUBLESHOOTING**

## PROBLEME LEGATE DE CONFIGURARE

## **1. CUM POT SĂ ÎMI CONFIGUREZ ROUTERUL GO-DSL-AC750 FĂRĂ CD SAU SĂ-MI VERIFIC NUMELE REŢELEI WIRELESS (SSID) SI CHEIA DE CRIPTARE FOLOSITĂ?**

- Conectati PC-ul la router folosind un cablu Ethernet.
- Deschideti un browser si introduceti adresa : http://192.168.1.1
- Numele de utilizator implicit este 'admin'. Parola implicită este '' (admin).
- Dacă ati schimbat parola și nu v-o mai amintiti, va trebui să resetati routerul pentru a aduce parola la '' (admin).

## **2. CUM RESETEZ ROUTERUL LA VALORI INIŢIALE?**

- Asiguraţi-vă că router-ul este pornit.
- Apăsaţi şi ţineţi apăsat butonul de reset de pe spatele dispozitivului pentru 10 de secunde. Notă: Resetarea routerului pe valori initiale va sterge configuratia actuală. Pentru a re-configura accesati pagina de management urmând pasii de la punctual 1 și apoi rulați Setup Wizard.

## **3. CUM ADAUG UN NOU CLIENT WIRELESS SAU PC DACĂ AM UITAT NUMELE REŢELEI WIRELESS (SSID) SAU CHEIA DE CRIPTARE.**

- Pentru fiecare PC ce se va conecta la router in mod wireless va trebui să vă asigurati că folositi Numele corect al Retelei și că aveti cheia de criptare adecvată.
- Folositi interfata web (asa cum este descris la punctual 1) pentru a verifica sau alege configuratia wireless.
- Asigurați-vă că notați aceste setări în vederea introducerii lor în fiecare PC conectat fără fir. Pe spatele acestui document veti găsi o zonă destinată notării acestor informații importante în vederea utilizării ulterioare.

## **4. DE CE NU AM CONEXIUNE LA INTERNET?**

Pentru utilizatorii de ADSL vă rugăm contactaţi operatorul dumneavoastră pentru a fi siguri că serviciul este pornit şi că parola şi numele de utilizator sunt corecte.

**Pentru a descărca cel mai recent firmware, consultaţi site-ul web www.dlink.com**

Pentru a descărca utilitarul "Link'n Print" și cel mai recent firmware, consultați site-ul Web **www.dlink.com**

## SUPORT TEHNIC

SUPORT TEHNIC<br>Vă mulțumim pentru alegerea produselor D-Link. Pentru mai multe informații, suport și manuale ale<br>produselor vă rugăm să vizitați site-ul D-Link http://www.dlink.com<br>GO-DSL-AC750<br>**D-Link** 57 Vă multumim pentru alegerea produselor D-Link. Pentru mai multe informații, suport și manuale ale produselor vă rugăm să vizitati site-ul D-Link http://www.dlink.com

# WIRELESS NETWORK REMINDER

Wireless Network Name (SSID)

Wireless Network Password

## TECHNICAL SUPPORT

UK www.dlink.com GERMANY www.dlink.com FRANCE www.dlink.com SPAIN www.dlink.com<br>TAI Y www.dlink.com NETHERLANDS www.dlink.com BELGIUM www.dlink.com LUXEMBURG www.dlink.com POLAND www.dlink.com HUNGARY www.dlink.com NORWAY www.dlink.com DENMARK www.dlink.com FINLAND www.dlink.com GREECE www.dlink.com PORTUGAL www.dlink.com

www.dlink.com www.dlink.com www.dlink.com www.dlink.com